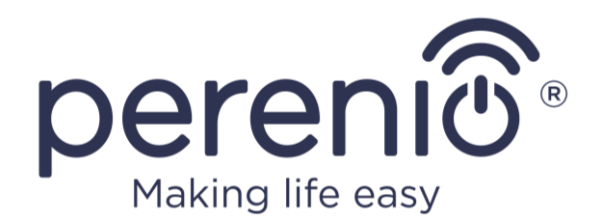

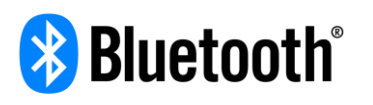

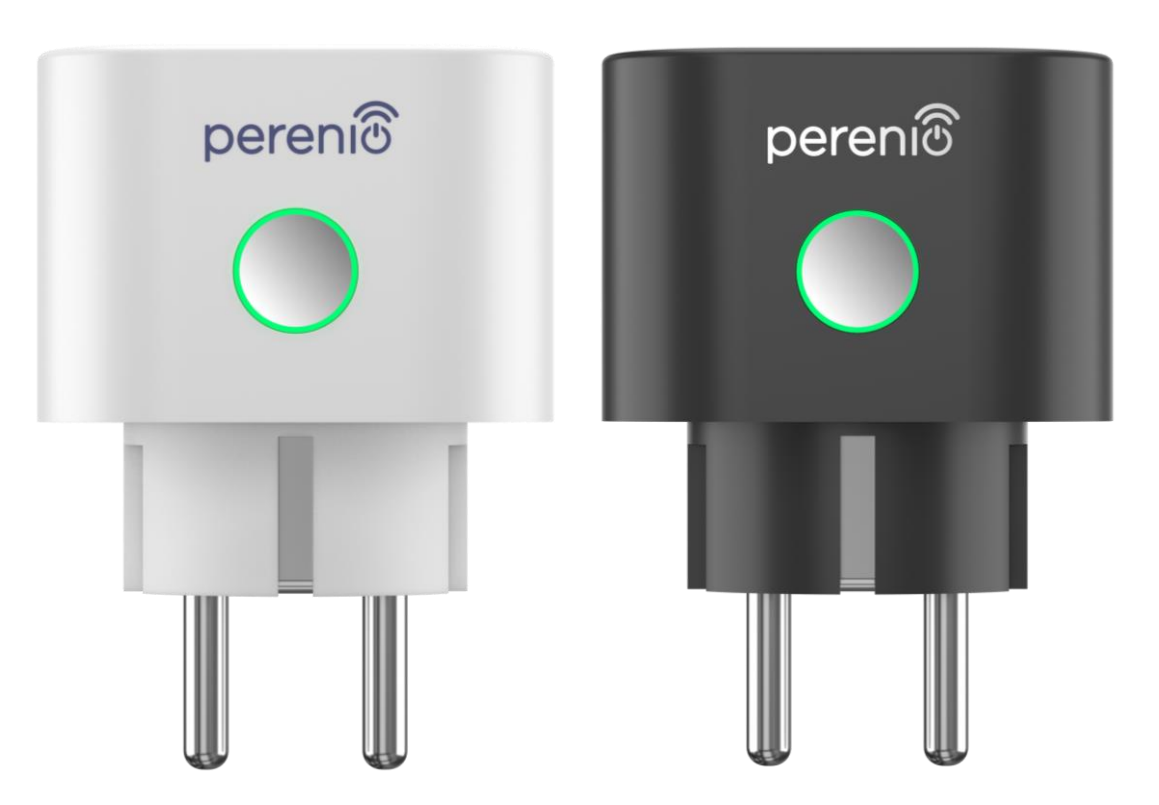

# **Руководство по установке и эксплуатации интеллектуальной розетки Perenio® Power Link**

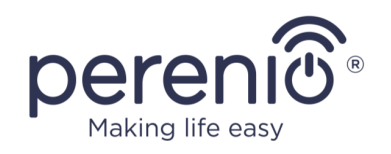

## <span id="page-2-0"></span>**Введение**

Интеллектуальная розетка разработана для контроля напряжения, тока и мощности при использовании электрооборудования пользователями и обеспечивает своевременное уведомление о перегрузках сети и других событиях. Устройство используется в составе **системы управления зданием Perenio Smart** после обнаружения центром управления или IoT маршрутизатором торговой марки **Perenio®** и также может управляться через голосовые помощники.

В настоящем руководстве содержится подробное описание интеллектуальной розетки, а также инструкции по ее установке и эксплуатации.

## <span id="page-2-1"></span>**Авторские права**

Авторское право ©Perenio IoT spol s r.o. Все права защищены.

Торговая марка **Perenio®** принадлежит компании Perenio IoT spol s r.o. (далее по тексту – Perenio IoT). Все другие схожие торговые марки и их названия, а также логотипы и другие символы, являются собственностью их соответствующих владельцев\*.

Материалы, представленные под именем **Perenio®** и содержащиеся в данном руководстве, охраняются в соответствии с международным и местным законодательством, в том числе законами об авторском праве и смежных правах. Любое воспроизведение, копирование, публикация, дальнейшее распространение или публичный показ материалов, представленных в настоящем документе (полностью либо частично), допускается только после получения соответствующего письменного разрешения правообладателя. Любое несанкционированное использование материалов настоящего руководства может привести к возникновению гражданской ответственности и уголовному преследованию нарушителя в соответствии с действующим законодательством.

Любые возможные упоминания названий других компаний, торговых марок и оборудования в данном документе приводятся исключительно в целях разъяснения и описания работы устройств и не нарушают чьих-либо прав на интеллектуальную собственность.

**<sup>\*</sup>ZIGBEE** – зарегистрированная торговая марка ZigBee Alliance, **Bluetooth** – зарегистрированная торговая марка BLUETOOTH SIG, INC., **iOS** – зарегистрированная торговая марка CISCO TECHNOLOGY, INC., **Android** – зарегистрированная торговая марка Google Inc., **Google Play** и **Google Home** – торговые марки Google Inc., **App Store**, **Apple HomeKit** и **Siri** – зарегистрированные торговые марки Apple Inc., **Linux** – зарегистрированная торговая марка Linus Torvalds, **Yandex** – зарегистрированная торговая марка YANDEX LLC., **Amazon Alexa** – зарегистрированная торговая марка Amazon Technologies, Inc.

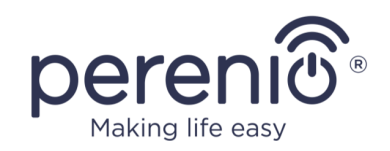

## <span id="page-3-0"></span>**Ответственность и техническая поддержка**

Настоящий документ подготовлен в соответствии со всеми необходимыми требованиями и содержит подробную информацию по установке, настройке и эксплуатации устройства, являющуюся актуальной на дату его выдачи.

Компания Perenio IoT оставляет за собой право модифицировать устройство и вносить правки и изменения в данный документ без предварительного уведомления пользователей и не несет ответственности за возможные негативные последствия, возникшие вследствие использования устаревшей версии документа, а также за любые возможные технические и типографические ошибки либо опущения и случайный либо связанный ущерб, который может возникнуть вследствие передачи данного документа или использования устройств.

Компания Perenio IoT не дает никаких гарантий в отношении приведенного в настоящем документе материала, включая, помимо прочего, товарное состояние и пригодность устройства для конкретного способа применения.

При наличии разночтений в языковых версиях документа преимущественную силу имеет русская версия настоящего руководства.

По всем техническим вопросам следует обращаться к местному представителю компании Perenio IoT либо в отдел техподдержки на сайте **[perenio.by/](http://www.perenio.ru/) [perenio.ru](http://www.perenio.ru/)**.

Наиболее часто возникающие проблемы описаны в Разделе 7 настоящего документа и на веб-сайте **[perenio.by/perenio.ru](http://www.perenio.ru/)** где также можно скачать последнюю версию данного руководства.

Сведения о производителе: «Перенио ИоТ спол с р.о» (Perenio IoT spol s r.o.) Чехия, Ржичани – Яжловице 251 01, На Длоухем, 79 (Na Dlouhem 79, Ricany – Jazlovice 251 01, Czech Republic) **[perenio.com](http://www.perenio.ru/)**

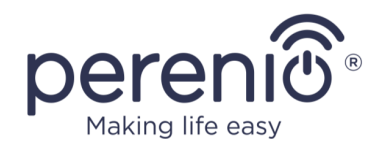

## <span id="page-4-0"></span>**Соответствие стандартам**

**UK** CQ **RoHS** 

Устройство имеет сертификат соответствия CE и отвечает требованиям следующих директив Европейского союза:

- Директива 2014/53/EU по радиооборудованию;
- Директива 2014/35/EU о низковольтном оборудовании;
- Директива 2014/30/EU об электромагнитной совместимости.

Устройство соответствует требованиям к маркировке UKCA, необходимым для продажи устройства на территории Великобритании

Устройство прошло все установленные в технических регламентах Таможенного союза процедуры оценки и соответствует нормам стран Таможенного союза

Устройство отвечает требованиям Директивы RoHS 2011/65/EU об ограничении содержания вредных веществ

Устройство соответствует требованиям технического регламента Республики Беларусь ТР 2018/024/BY («Средства электросвязи. Безопасность»)

Национальный знак соответствия Украины, обозначающий, что устройство отвечает всем требуемым техническим регламентам

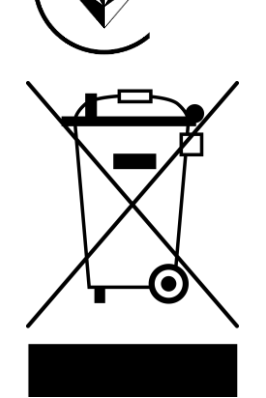

Символ в виде перечеркнутого мусорного контейнера используется для маркировки электрического и электронного оборудования и обозначает его раздельный сбор.

Символ приводится в соответствии с Директивой 2012/19/EU об отходах электрического и электронного оборудования (WEEE)\* и указывает на то, что данное оборудование после завершения срока службы требует раздельного сбора и должно размещаться отдельно от несортированных бытовых отходов.

Для защиты окружающей среды и здоровья людей бывшее в употреблении электрическое и электронное оборудование утилизируется согласно утвержденным инструкциям по безопасной утилизации

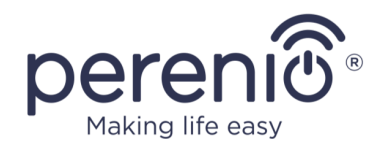

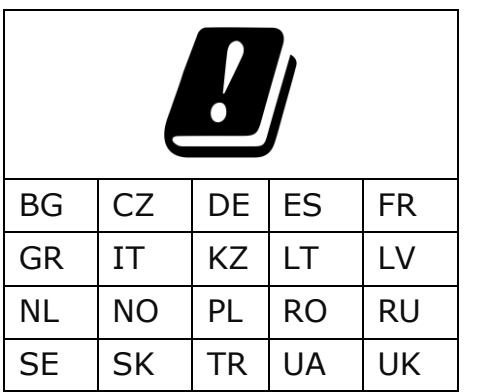

Сведения о полученных сертификатах указаны в разделе 6 настоящего документа. Копии сертификатов и отчетов можно найти в соответствующем разделе на сайте perenio.by/perenio.ru.

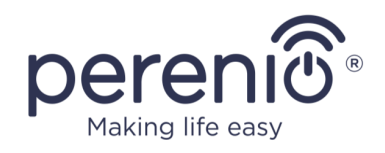

## <span id="page-6-0"></span>**Содержание**

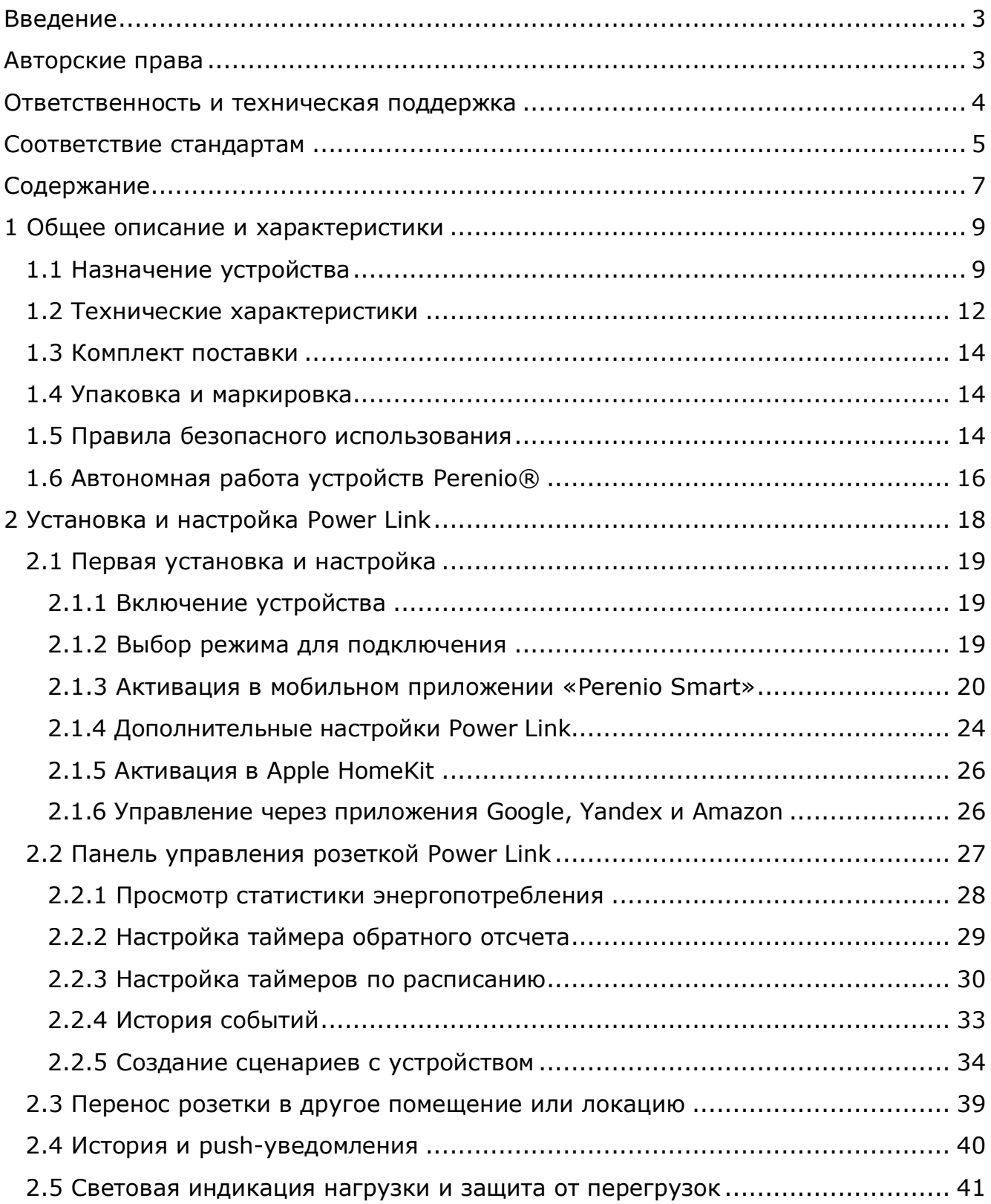

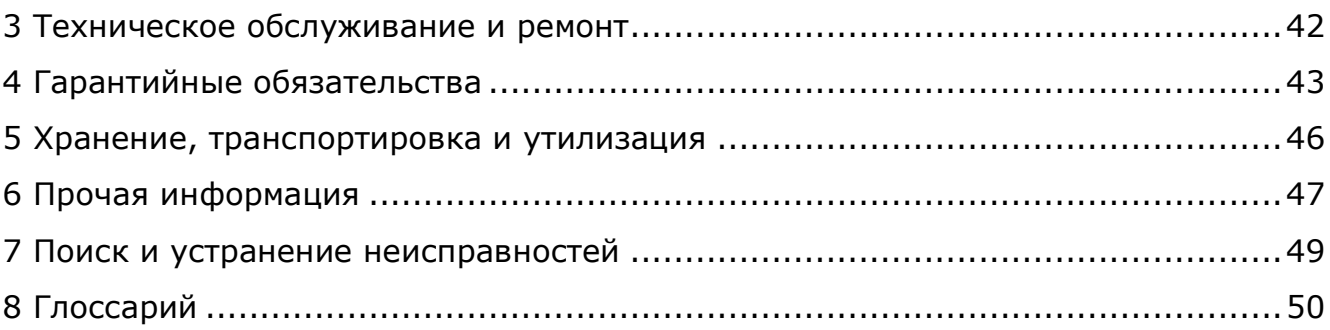

## **Рисунки и таблицы**

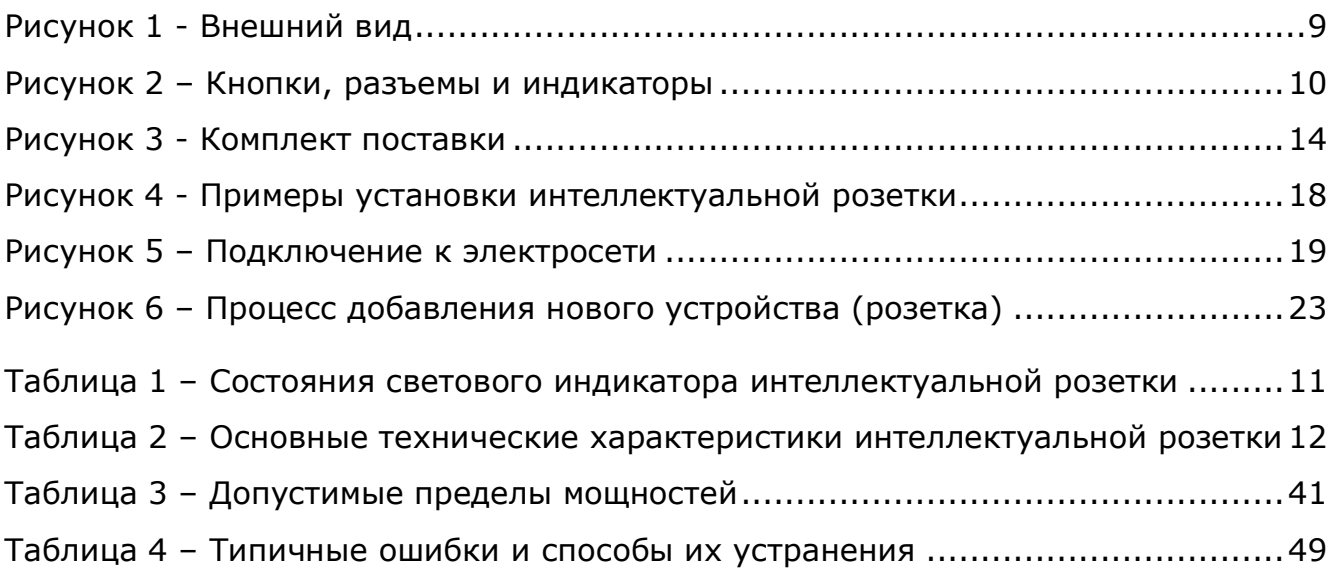

## **Подключение к приложению «Perenio Smart»**

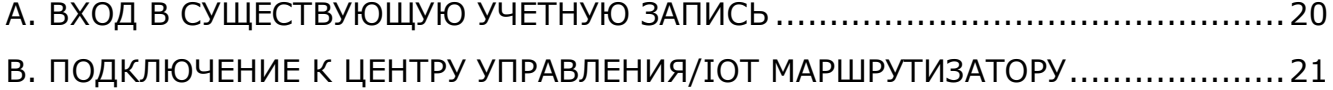

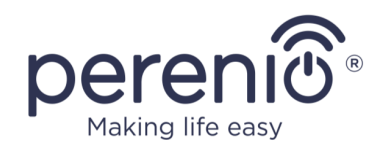

## <span id="page-8-0"></span>**1 Общее описание и характеристики**

## <span id="page-8-1"></span>**1.1 Назначение устройства**

Интеллектуальная розетка **Power Link** торговой марки **Perenio®** предназначена для мониторинга, контроля и отключения потребления энергии электрооборудованием, а также уведомления пользователей о перегрузках сети.

Розетка оснащена автономным таймером, который сохраняет пользовательские настройки даже в случае перебоев в подаче электроэнергии, и защитными шторками, которые предотвращают попадание в отверстия розетки посторонних предметов, тем самым защищая детей от поражения электрическим током.

Функциональные возможности интеллектуальной розетки:

- поддержка Zigbee 3.0 и Bluetooth (MFi);
- интеграция с Apple HomeKit (Siri), Google Home (Google Ассистент), Yandex Smart Home (Алиса) и Amazon Alexa;
- совместимость с устройствами на базе iOS (12.1 и выше) и Android (5.0 и выше);
- степень защиты корпуса IP20;
- вилка типа E/F и гнездо типа F;
- низкое энергопотребление не более 0,5 Вт;
- пиковая мощность 4000 Вт;
- защита от перегрузок и тепловая защита;
- автономный таймер, таймеры включения/выключения и обратного отсчета;
- контроль напряжения, тока и мощности;
- световая индикация силы тока;
- управление через бесплатное мобильное приложение;
- поддержка облачных служб.

<span id="page-8-2"></span>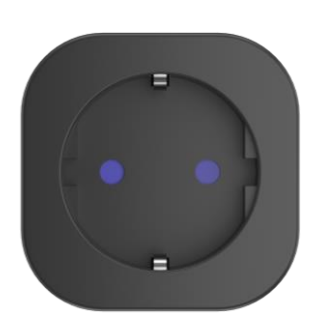

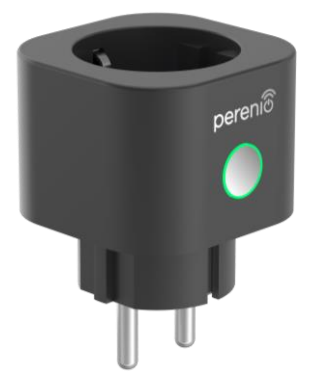

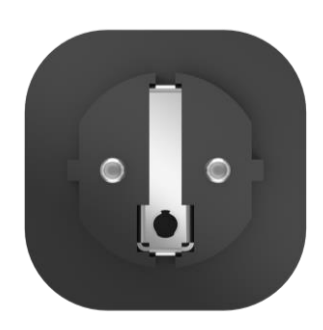

**Рисунок 1 -** Внешний вид

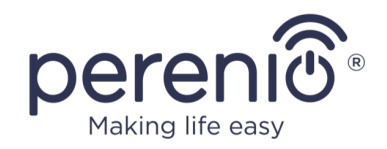

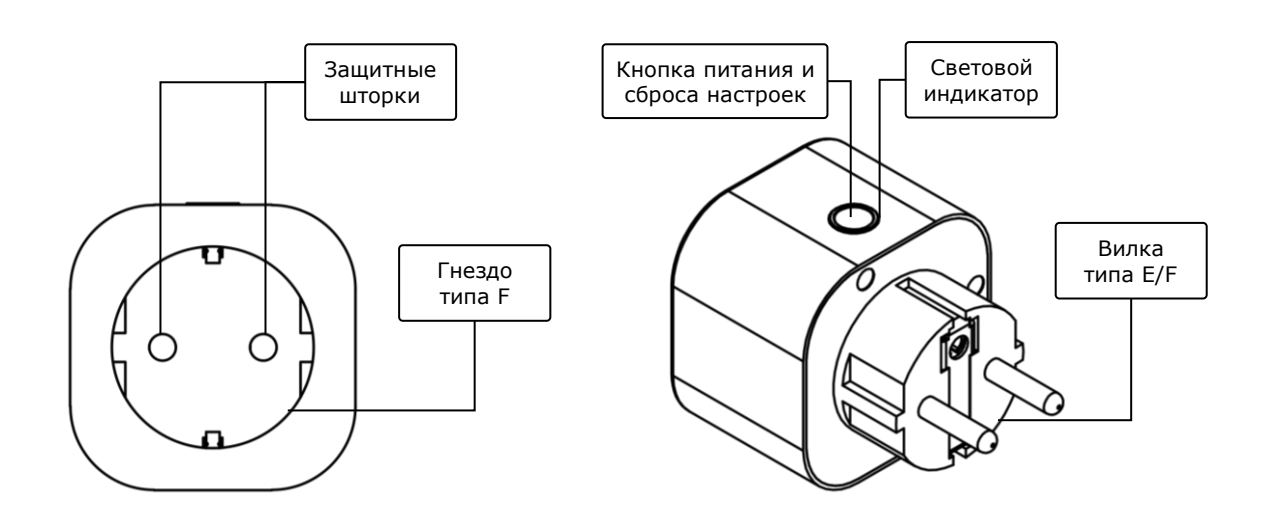

2-а – вид спереди 2-б – вид сбоку

**Рисунок 2** *–* Кнопки, разъемы и индикаторы

#### <span id="page-9-0"></span>**Назначение кнопок, разъемов и индикаторов**

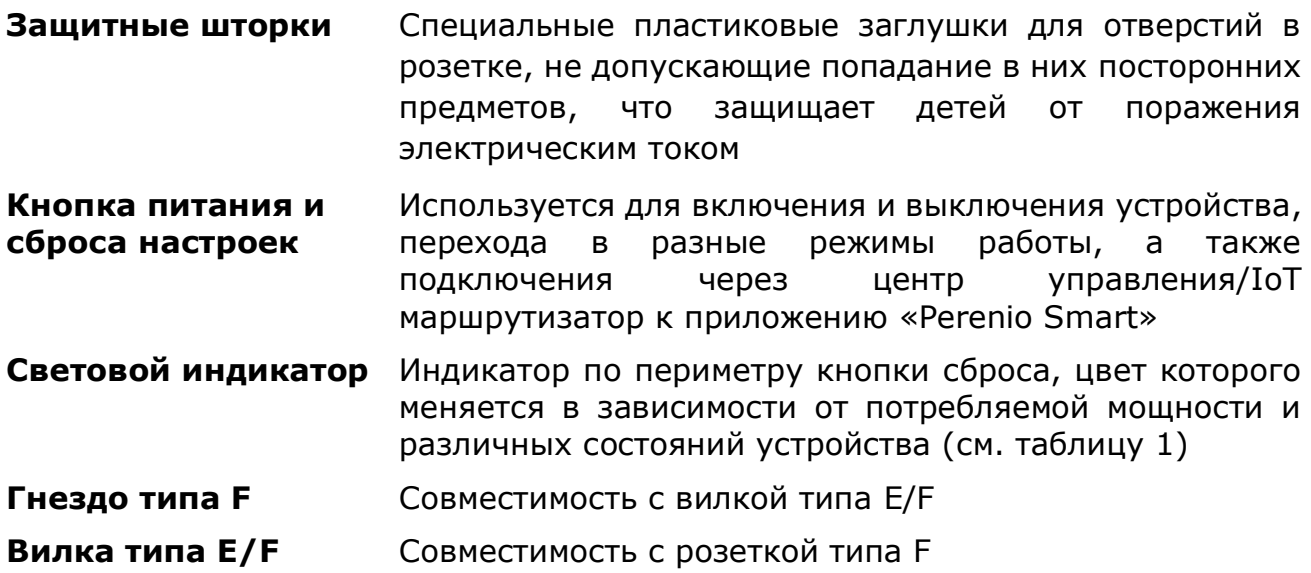

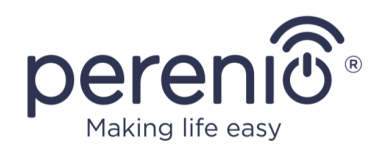

#### <span id="page-10-0"></span>Таблица 1 *–* Состояния светового индикатора интеллектуальной розетки

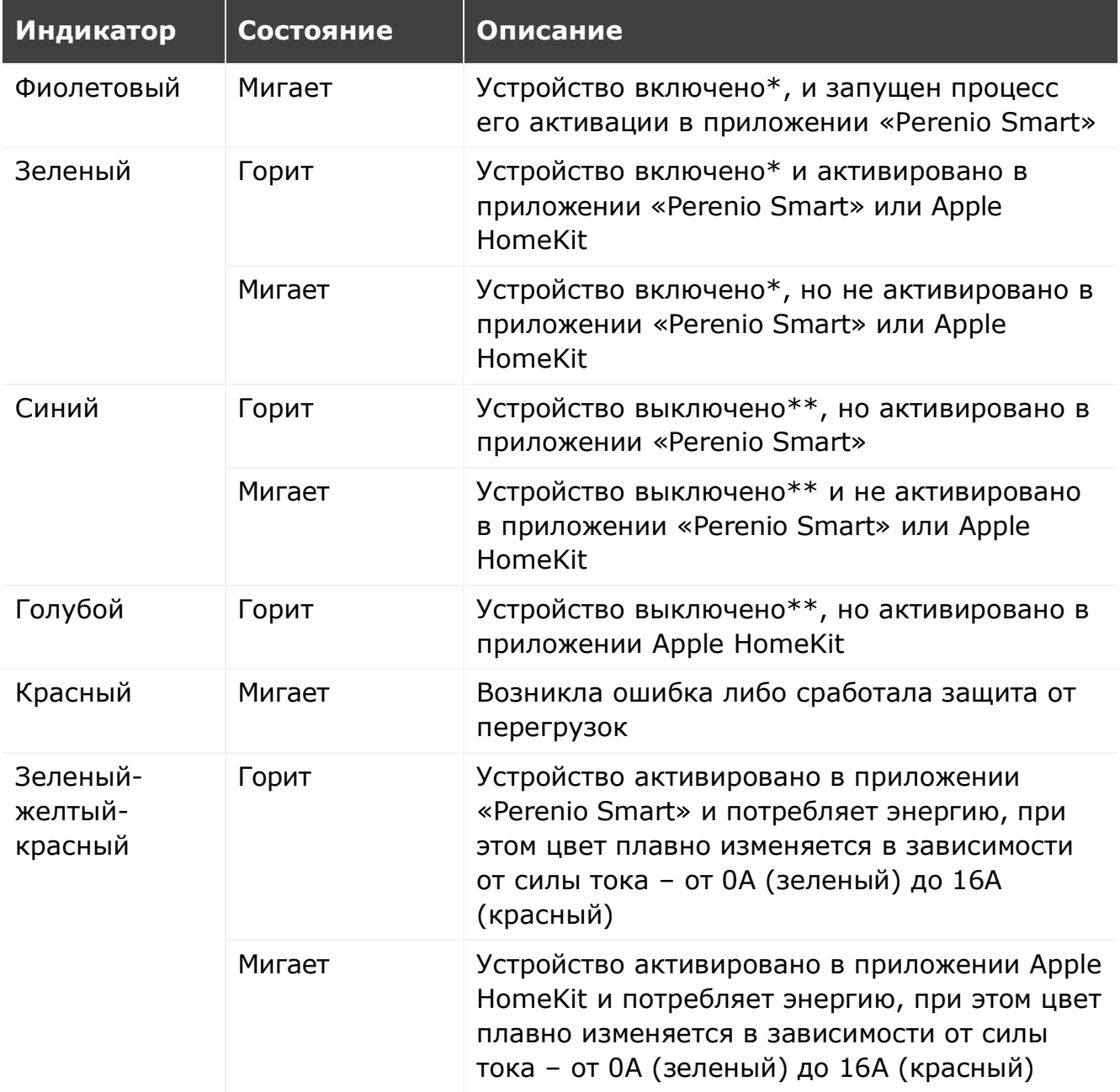

\* «Устройство включено» обозначает, что интеллектуальная розетка подключена к электросети и подает энергию к подсоединенному к ней бытовому прибору.

\*\* «Устройство выключено» обозначает, что интеллектуальная розетка подключена к электросети, но не подает энергию к подсоединенному к ней бытовому прибору.

**ПРИМЕЧАНИЕ.** Если устройство активировано в приложении «Perenio Smart», оно будет недоступно для подключения по Bluetooth в Apple HomeKit до момента перехода в режим MFi.

©Perenio IoT spol s r.o. Все права защищены Версия документа: 1.4.3

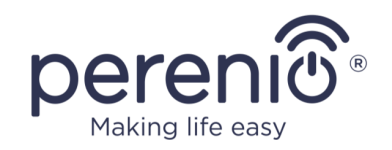

**ВНИМАНИЕ!** Вся продукция и мобильное приложение Компании (включая любое будущее программное и аппаратное обеспечение собственной разработки или сторонних производителей) не предназначены для оперативного реагирования на аварийные ситуации и не могут использоваться как средства пожаротушения и/или устранения последствий чрезвычайных ситуаций, включая, помимо прочего, пожары, затопления, утечки или взрывы газа, взломы и кражи, а также стихийные бедствия и прочие форс-мажорные обстоятельства, приводящие к ущербу и/или убыткам, понесенным пользователем или причиненным его имуществу, личной собственности и/или другим продуктам, устройствам, персональным данным и конфиденциальности.

## <span id="page-11-0"></span>**1.2 Технические характеристики**

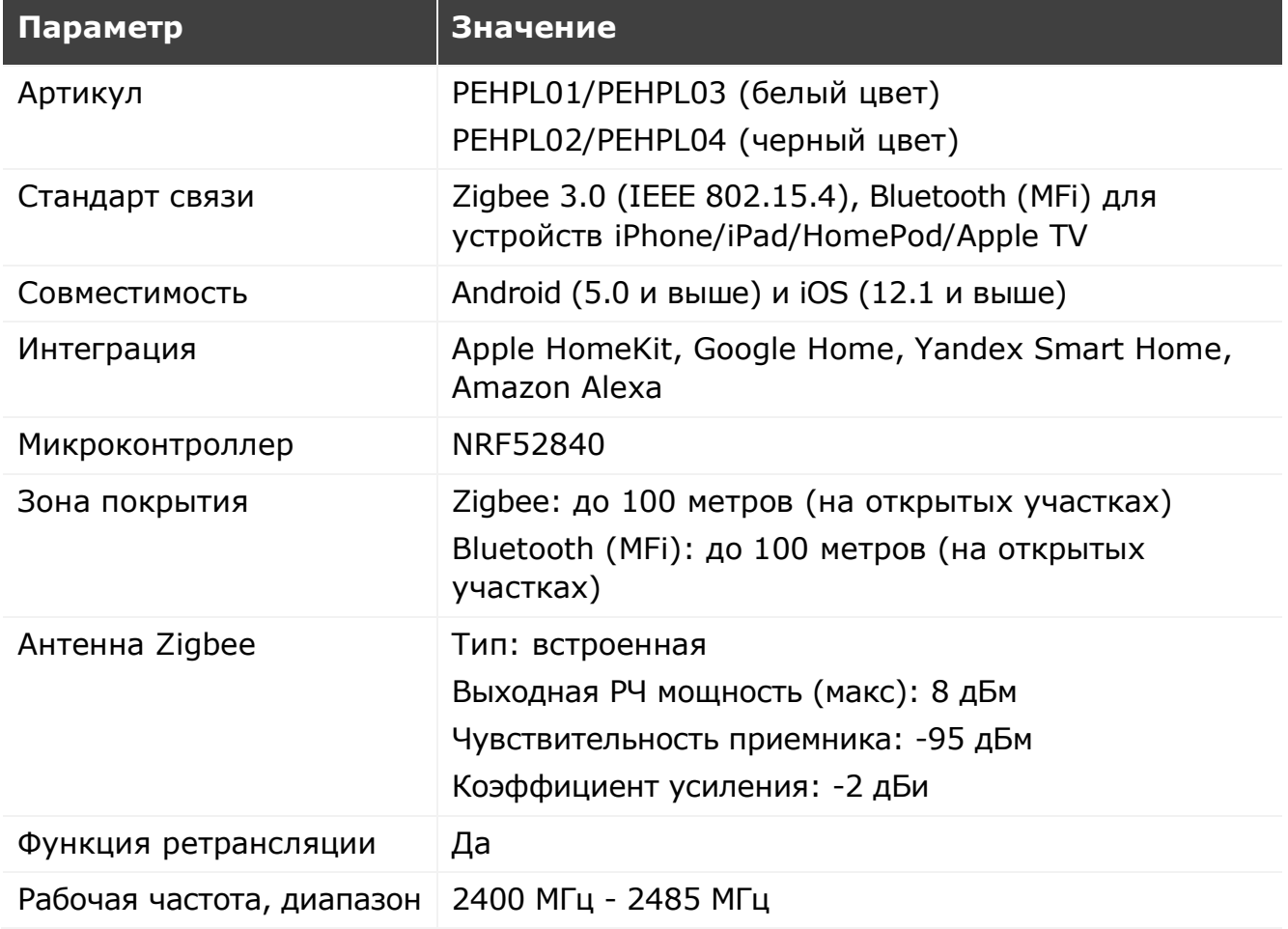

<span id="page-11-1"></span>Таблица 2 *–* Основные технические характеристики интеллектуальной розетки

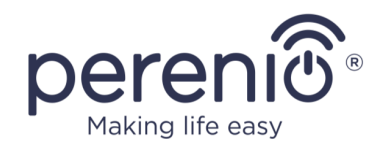

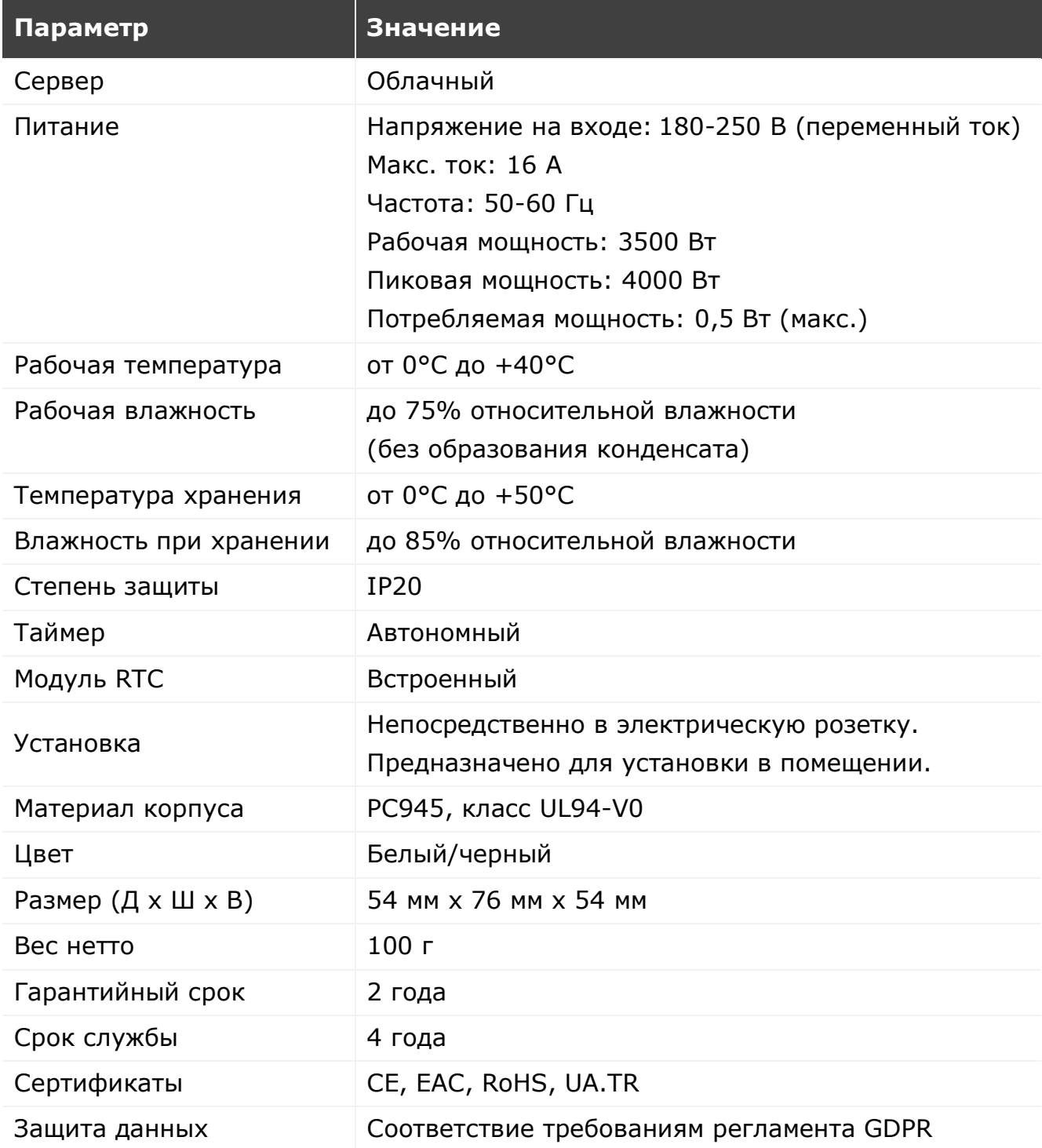

**ПРИМЕЧАНИЕ.** Обновление прошивки интеллектуальной розетки произойдет в течение 24 (двадцати четырех) часов после подключения к мобильному приложению при условии бесперебойного подключения к сети Интернет.

©Perenio IoT spol s r.o. Все права защищены в противаете в составлении в версия документа: 1.4.3

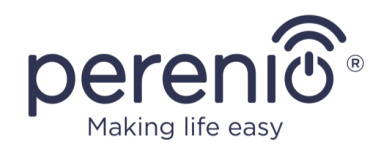

## <span id="page-13-0"></span>**1.3 Комплект поставки**

В комплект поставки интеллектуальной розетки **Perenio® Power Link** входят следующие устройства и комплектующие:

- 1. Интеллектуальная розетка Power Link (1 шт.)
- 2. Краткое руководство пользователя (1 шт.)
- 3. Гарантийный талон (1 шт.)
- 4. Наклейка (1 шт.)

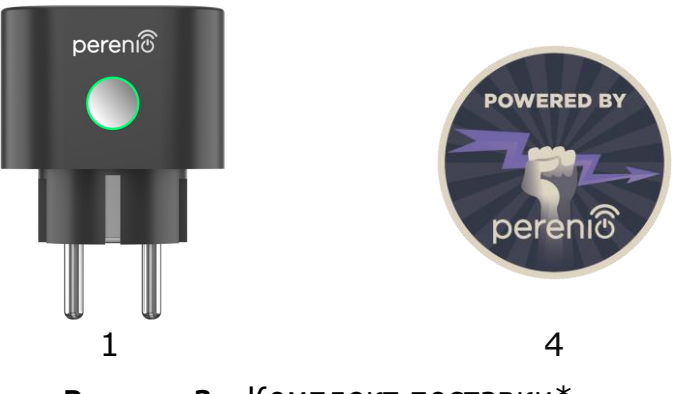

**Рисунок 3 -** Комплект поставки\*

<span id="page-13-3"></span>\* Изображения комплектующих приведены исключительно в ознакомительных целях

## <span id="page-13-1"></span>**1.4 Упаковка и маркировка**

Интеллектуальная розетка **Perenio®** поставляется в индивидуальной картонной упаковке размером 104 мм x 104 мм x 64 мм (Д х Ш х В), содержащей полное название и маркировку, перечень входящих в комплект поставки устройств и основные технические характеристики, а также дату изготовления и сведения о производителе.

Вес картонной упаковки:

- вес нетто: 100 г;
- $\bullet$  вес брутто: 185 г.

## <span id="page-13-2"></span>**1.5 Правила безопасного использования**

С целью надлежащей и безопасной эксплуатации интеллектуальной розетки необходимо следовать инструкциям, описанным в настоящем руководстве, а также ознакомиться с приведенными ниже правилами техники безопасности.

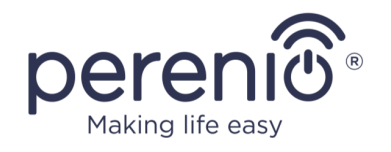

Производитель не несет ответственности за ущерб, причиненный в результате неправильной эксплуатации устройства.

#### **Условия безопасной эксплуатации**

- 1. Не устанавливать устройство вне помещения.
- 2. Не вставлять устройство в другие интеллектуальные розетки в сети.
- 3. Соблюдать условия хранения/транспортировки и температурный режим эксплуатации устройства, заявленный производителем. Не использовать в помещениях с повышенной влажностью или резким перепадом температур.
- 4. При установке устройства предусмотреть зазор размером не менее 10 см со всех сторон для обеспечения достаточной вентиляции в месте установки (не закрывать устройство газетой, скатертью, шторами и т.д.).
- 5. Подключать интеллектуальную розетку к источнику питания, только если напряжение сети соответствует величине, указанной на корпусе устройства.
- 6. Не погружать устройство в воду или другие жидкости в связи с опасностью возникновения пожара и поражения электрическим током.
- 7. Держать интеллектуальную розетку вдали от источников открытого огня и горячих поверхностей.
- 8. Не ронять и не бросать устройство, не разбирать его и не пытаться починить самостоятельно.
- 9. Во избежание получения травм не использовать устройство, если на нем имеются трещины или иные повреждения.
- 10. Для очистки использовать сухую ткань (не использовать агрессивные химикаты и чистящие/моющие средства). Очистку проводить только после отключения устройства от источника питания.
- 11. Не позволять детям использовать устройство без присмотра взрослых и/или играть с ним.
- 12. Не рекомендуется использовать устройство лицам с ограниченными физическими или умственными способностями, за исключением случаев, когда они находятся под надлежащим наблюдением или были проинструктированы о безопасном пользовании устройством и возможных опасностях.

**ВНИМАНИЕ!** Неисправная электропроводка и чрезмерное напряжение сети могут стать причиной поражения электрическим током.

В связи с нагревом интеллектуальной розетки во время работы существует опасность получения ожога! Необходимо давать устройству полностью остыть.

©Perenio IoT spol s r.o. Все права защищены Версия документа: 1.4.3

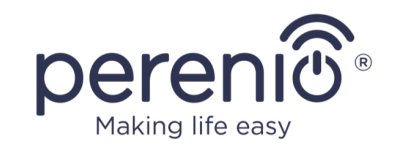

### <span id="page-15-0"></span>**Предупреждения, связанные c несоблюдением правил электробезопасности при подключении устройств**

Интеллектуальная розетка **Power Link** торговой марки **Perenio®** предназначена для использования в бытовых помещениях и для подключения к ней приборов общего назначения.

При единовременном включении в розетку нескольких устройств-потребителей электроэнергии необходимо учитывать следующие параметры:

1. Технические возможности самой интеллектуальной розетки.

Интеллектуальная розетка вставляется в бытовую электрическую розетку напряжением 100-240 В и рассчитана на силу тока, равную не более 16 А. То есть такая электрическая розетка выдерживает максимальную мощность до 3840 Вт (либо 3,8 кВт). Вместе с тем, в розетке **Power Link** установлено реле, которое позволяет выдержать пиковую силу тока в 20 А на протяжении не более 30 секунд.

2. Возможности электропроводки бытовых помещений. Одно из важных требований, предъявляемых к электропроводке, – нагрузка (мощность), которую она должна выдерживать. Максимально допустимая мощность зависит от напряжения и силы тока в электросети. Так, в бытовых помещениях при стандартном напряжении в электросети (220 В) и силе тока (16 А) максимально допустимая мощность составляет 3520 Вт (либо 3,5 кВт).

**ПРИМЕЧАНИЕ.** Напряжение в электросети может варьироваться в зависимости от страны. В Европе и большинстве азиатских стран напряжение составляет от 220 В до 240 В (для подключения мощных бытовых электроприборов и электроинструмента, как правило, используют розетку с большим напряжением – 380 В); в Америке и Японии мощность составляет от 100 В до 127 В.

Максимальное значение силы тока для электрической розетки регламентируется соответствующими документами и отраслевыми стандартами. Современные параметры подходят для любого бытового оборудования, устанавливаемого в квартире или частном доме. При сдаче объектов сила тока в розетке увеличивается от 10 А до 16 А, крайне редко в помещениях бытового назначения также можно встретить силовые розетки, способные выдержать силу тока от 20 А до 32 А (такие розетки предназначены для электроплит и варочных панелей).

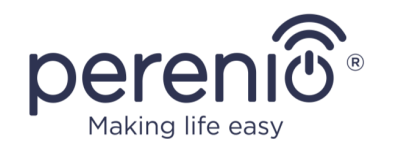

3. Номинальное напряжение, максимальную мощность и ток подключенной нагрузки, допустимые для используемого удлинителя или тройника.

При одновременном включении в одну розетку нескольких устройств, мощность в ней будет равна сумме мощностей этих устройств. Таким образом, необходимо помнить, что суммарные показатели мощности и силы тока подключаемых электроприборов НЕ ДОЛЖНЫ превышать номинальные значения для розетки, заявленные производителем, а также значения, допустимые для удлинителя или тройника, и показатели, установленные для конкретной электросети. Несоблюдение данных требований может стать причиной короткого замыкания либо токовой перегрузки и привести к риску возникновения пожара.

**ВНИМАНИЕ!** Токовая перегрузка приводит к возникновению аварийной пожароопасной ситуации и возникает при протекании по элементу электросети высокого тока. Проводники, токопроводящие детали и места соединений, не рассчитанные на такие условия эксплуатации, подвергаются нагреванию и термическому повреждению, что, в свою очередь, ведет к снижению изоляционных свойств и разрушению компонентов электросети, что и становится причиной возгорания.

## **1.6 Автономная работа устройств Perenio®**

Не для всех устройств торговой марки **Perenio®** требуется обязательное наличие центра управления или IoT маршрутизатора, чтобы оповещать пользователей о возникновении потенциально опасных ситуаций.

Так, благодаря интеграции с таким мобильным приложением как Apple HomeKit, интеллектуальная розетка может использоваться автономно.

**ПРИМЕЧАНИЕ**. При необходимости управления розеткой через приложение Google Home, Yandex Smart Home (Алиса) или Amazon Alexa требуется предварительная активация устройства в приложении «Perenio Smart».

Инструкции по подключению интеллектуальной розетки в сторонних приложениях можно также найти на веб-сайте компании по ссылке **perenio.by/faq** или **perenio.ru/faq**.

<sup>©</sup>Perenio IoT spol s r.o. Все права защищены Версия документа: 1.4.3

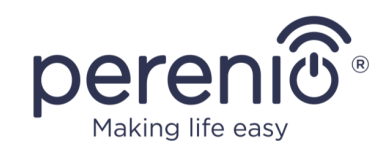

## <span id="page-17-0"></span>**2 Установка и настройка Power Link**

Монтаж интеллектуальной розетки **Perenio®** не требуется, поскольку для начала работы достаточно вставить ее вилкой в электрическую розетку в помещении.

**ПРИМЕЧАНИЕ.** Не рекомендуется размещать устройство в помещении с высоким уровнем шума и высокочастотными помехами. Железобетонные перекрытия могут уменьшить расстояние беспроводной передачи сигнала.

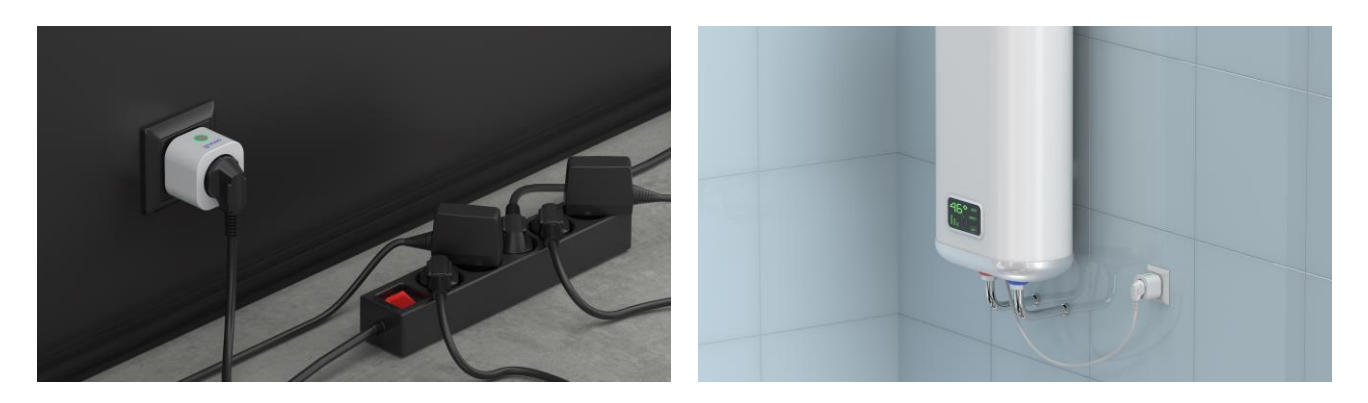

**Рисунок 4 -** Примеры установки интеллектуальной розетки

<span id="page-17-1"></span>Весь процесс подготовки устройства к работе можно разделить на несколько ключевых этапов:

- подключение розетки к источнику питания (электрическую розетку);
- активация устройства через мобильное приложение **«Perenio Smart»** или Apple HomeKit;
- при необходимости, добавление устройства в приложение Google Home, Yandex Smart Home (Алиса) и/или Amazon Alexa (возможно только после активации устройства через мобильное приложение **«Perenio Smart»**).

**ПРИМЕЧАНИЕ.** «Руководство пользователя мобильным приложением «Perenio Smart: Система управления зданием» доступно для скачивания на веб-сайте.

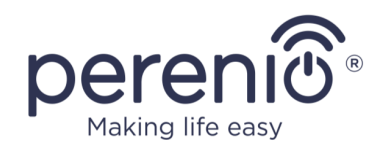

## <span id="page-18-0"></span>**2.1 Первая установка и настройка**

## <span id="page-18-1"></span>**2.1.1 Включение устройства**

Для включения интеллектуальной розетки достаточно распаковать ее, вставить в электрическую розетку и нажать кнопку питания, чтобы световой индикатор загорелся (или медленно замигал) зеленым цветом.

После этого можно подключать к интеллектуальной розетке бытовые приборы.

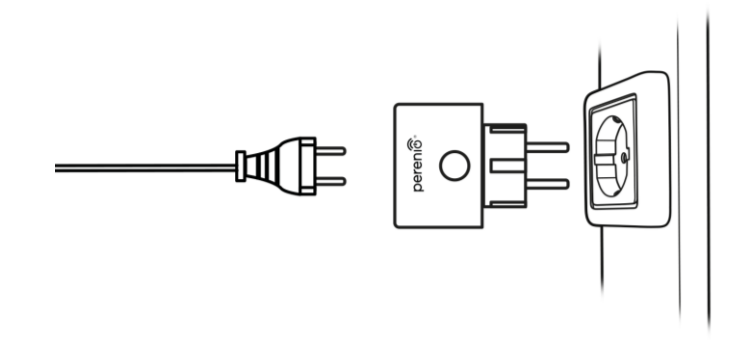

**Рисунок 5 –** Подключение к электросети

### <span id="page-18-3"></span><span id="page-18-2"></span>**2.1.2 Выбор режима для подключения**

Существует два режима при активации интеллектуальной розетки в мобильных приложениях:

- **режим Zigbee**, используемый для активации в мобильном приложении «Perenio Smart» через центр управления или IoT маршрутизатор, включая последующее добавление данного устройства в приложения Google Home и/или Yandex Smart Home;
- **режим Bluetooth (MFi)**, используемый для активации в мобильном приложении Apple HomeKit без использования центра управления или IoT маршрутизатора Perenio®.

При первом включении розетки Power Link, а также в случаях, если она не была предварительно активирована в мобильном приложении «Perenio Smart» через центр управления или IoT маршрутизатор, режимом по умолчанию будет являться режим Bluetooth (MFi).

При этом после активации интеллектуальной розетки в мобильном приложении «Perenio Smart» через центр управления или IoT маршрутизатор, она автоматически переходит в режим Zigbee и будет недоступна для подключения в приложении Apple HomeKit.

<sup>©</sup>Perenio IoT spol s r.o. Все права защищены Версия документа: 1.4.3

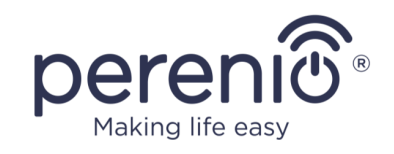

Переход из режима Zigbee в режим Bluetooth (MFi) можно осуществить одним из следующих способов:

- 1. Удалить интеллектуальную розетку из приложения «Perenio Smart», для чего найти ее во вкладке «Устройства», нажать на иконку «Настройки» ( $\ddot{Q}$ ), а затем выбрать «Отсоединить устройство»).
- 2. Нажать и удерживать кнопку питания на розетке до тех пор, пока световой индикатор не начнет быстро мигать фиолетовым цветом. Отпустить кнопку и дождаться, чтобы световой индикатор на кнопке замигал синим цветом.

## <span id="page-19-0"></span>**2.1.3 Активация в мобильном приложении «Perenio Smart»**

Чтобы подключить розетку к центру управления/IoT маршрутизатору через приложение **«Perenio Smart»**, необходимо пошагово выполнить следующие действия:

- 1. Распаковать розетку и подключить ее к источнику питания (см. пункт **2.1.1**).
- 2. Войти в учетную запись приложения «**Perenio Smart: Система управления зданием**» (см. пункт **A** далее).
- 3. Активировать розетку в приложении (см. пункт **B** далее).
- 4. Ввести желаемое название розетки и выбрать помещение установки.

## <span id="page-19-1"></span>**A**. **ВХОД В СУЩЕСТВУЮЩУЮ УЧЕТНУЮ ЗАПИСЬ**

- **a.** Ввести адрес электронной почты и пароль от учетной записи в экране входа в приложение;
- **b.** нажать на кнопку «**ВХОД**».

**ПРИМЕЧАНИЕ.** В случае утери пароля его можно восстановить, нажав на ссылку «Забыли пароль».

Для восстановления забытого пароля используется адрес электронной почты, привязанный к созданной учетной записи, на который будет направлено письмо с инструкциями по изменению пароля.

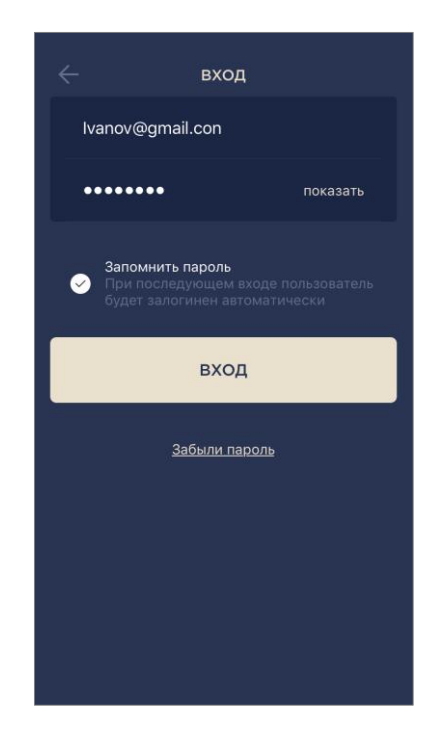

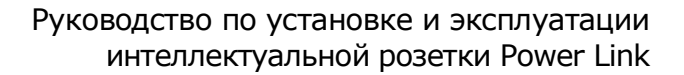

<span id="page-20-0"></span>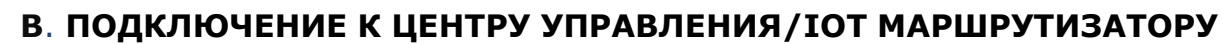

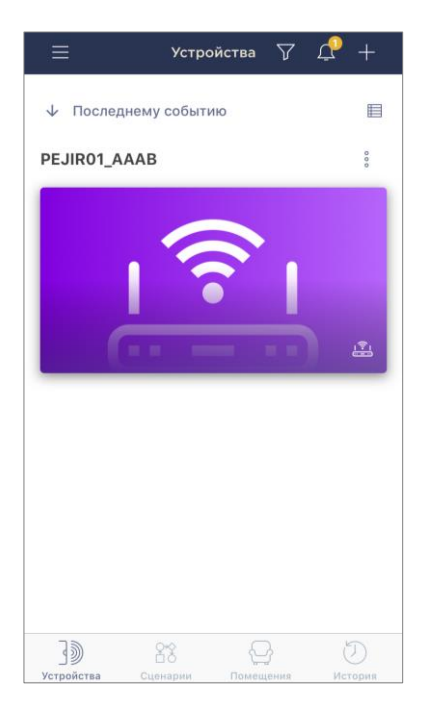

Making life ea

- **a.** Убедиться, что центр управления/IoT маршрутизатор активирован в мобильном приложении и находится «В сети»;
- **b.** в правом верхнем углу вкладки «Устройства» нажать на иконку «+», выбрать «Добавить новое устройство» и затем интеллектуальную розетку в списке;
- **c.** выбрать центр управления или IoT маршрутизатор, к которому следует подключить розетку (данный экран отображается только при наличии нескольких ЦУ/IoT маршрутизаторов в сети);

**ПРИМЕЧАНИЕ.** ЦУ/IoT маршрутизатор должен быть предварительно подключен к электросети и сети Интернет, а также активирован в приложении **«Perenio Smart»**.

- **d.** запустить поиск устройств;
- **e.** нажать и удерживать кнопку сброса до тех пор, пока световой индикатор не начнет мигать фиолетовым цветом;

**ПРИМЕЧАНИЕ.** К ЦУ/IoT маршрутизатору можно подключать несколько розеток и прочих Zigbeeустройств одновременно.

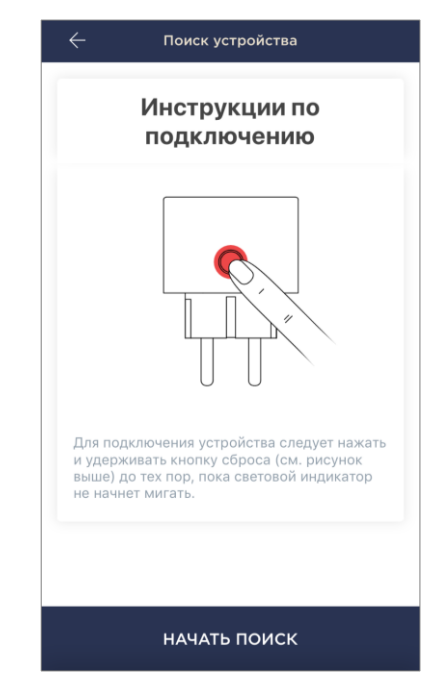

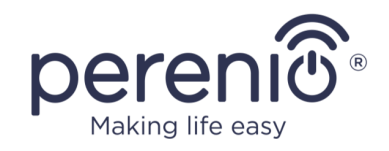

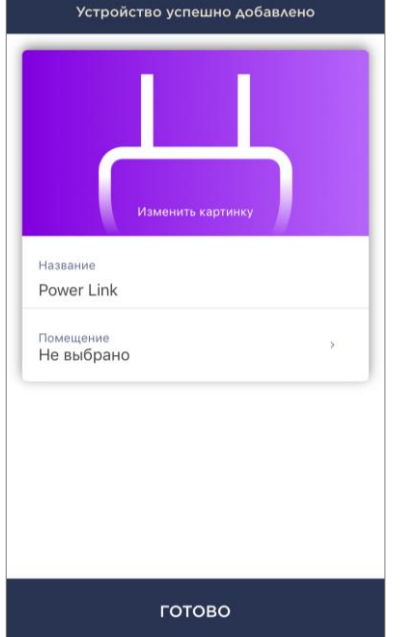

- **f.** после обнаружения интеллектуальной розетки нажать на кнопку «Готово»;
- **g.** для завершения подключения ввести следующие данные:
	- название устройства;
	- помещение установки;
	- заставку (изображение).

**ПРИМЕЧАНИЕ.** Все указанные данные можно внести или изменить позднее в настройках интеллектуальной розетки.

## **B.1. ОШИБКИ ПОДКЛЮЧЕНИЯ**

Подключение розетки может быть прервано по одной из следующих причин:

- **a.** устройство не было включено либо находится слишком далеко от центра управления (более 4,5 м);
- **b.** центр управления находится не в сети;
- **c.** световой индикатор на устройстве мигал до начала подключения;

**ПРИМЕЧАНИЕ.** Чтобы устранить ошибки подключения, необходимо следовать инструкциям, указанным на экране смартфона.

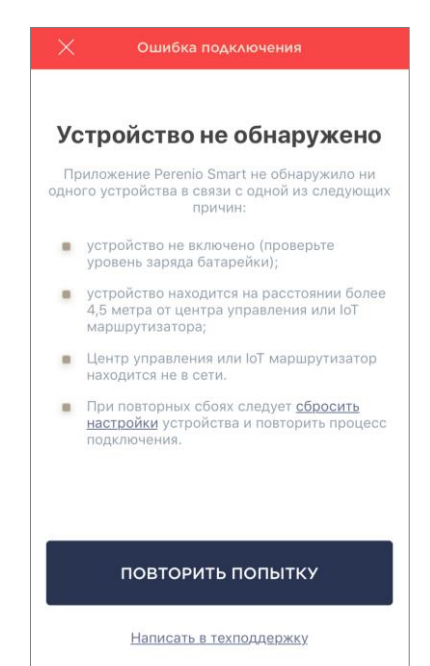

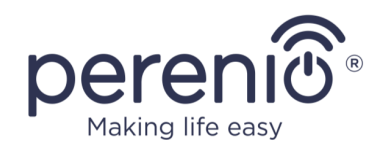

Весь процесс подключения интеллектуальной розетки в мобильном приложении можно просмотреть на схеме далее.

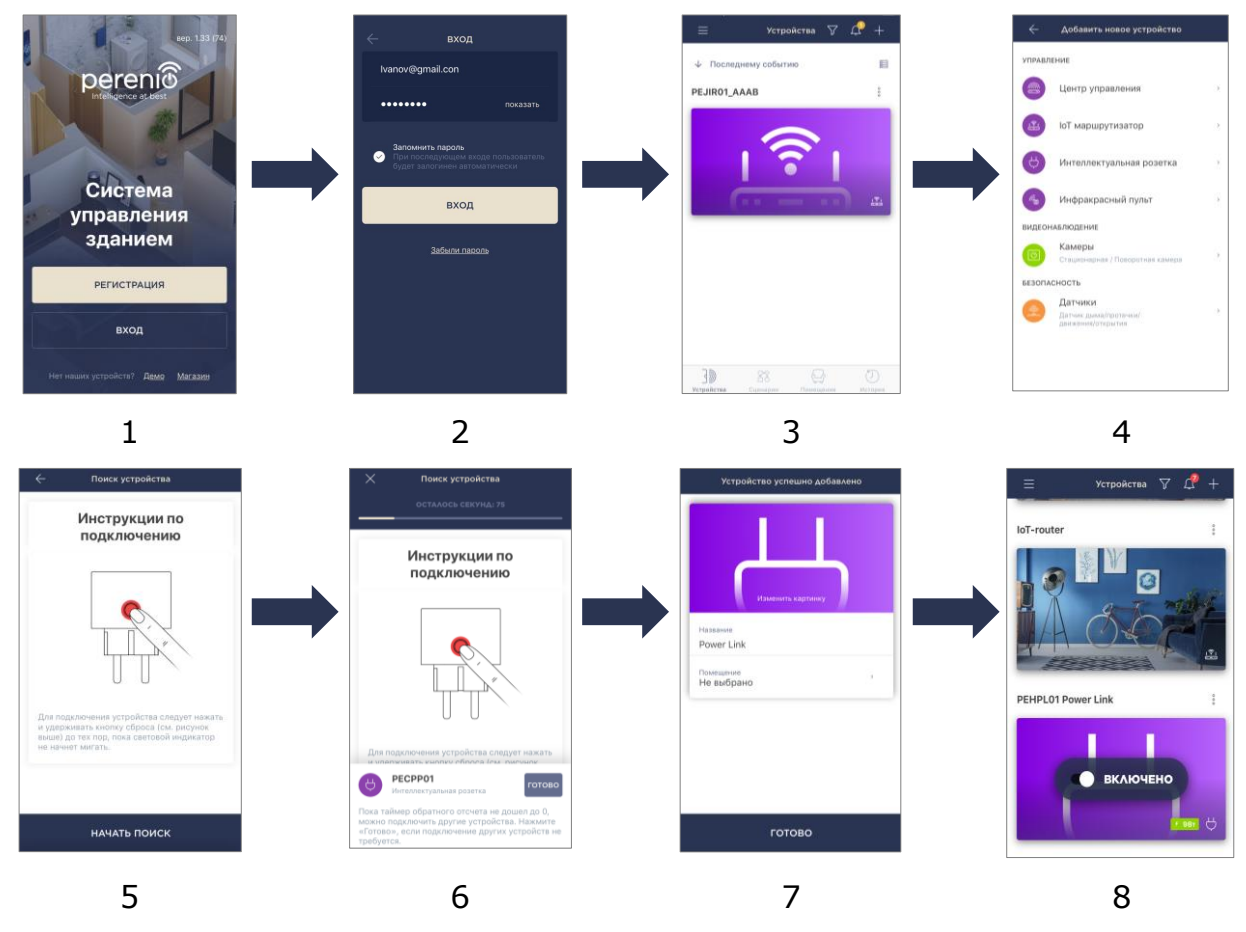

<span id="page-22-0"></span>**Рисунок 6 –** Процесс добавления нового устройства (розетка)

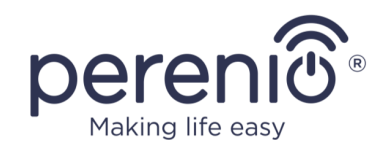

### <span id="page-23-0"></span>**2.1.4 Дополнительные настройки Power Link**

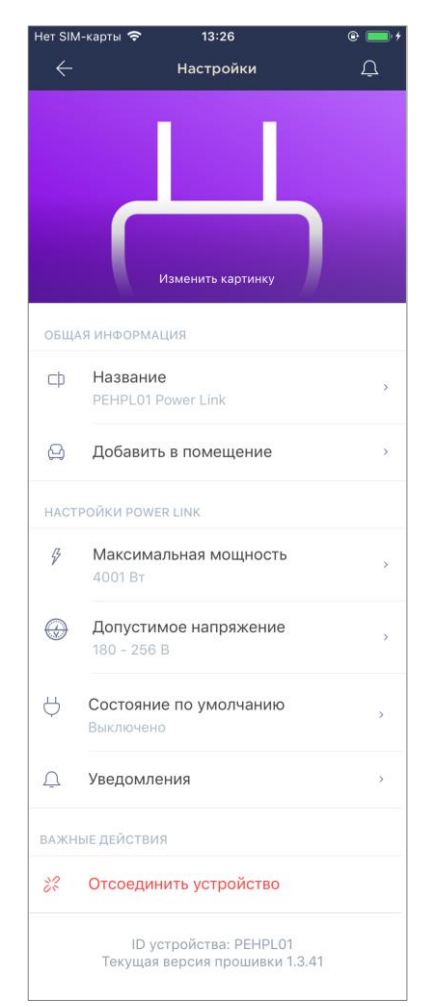

После активации интеллектуальной розетки в приложении **«Perenio Smart»** пользователь может удаленно проводить следующие настройки:

- изменить или установить заставку (изображение) для розетки Power Link, чтобы проще опознавать ее в списке подключенных устройств;
- изменить название устройства;
- добавить устройство в помещение или изменить помещение установки;
- задать диапазон мощности и напряжения, а также состояние по умолчанию;
- включить функцию push-уведомлений;
- удалить устройство из мобильного приложения.

Открыть экран настроек можно двумя способами:

1. Нажать на иконку с тремя точками в правом верхнем углу изображения розетки в приложении и выбрать «Настройки».

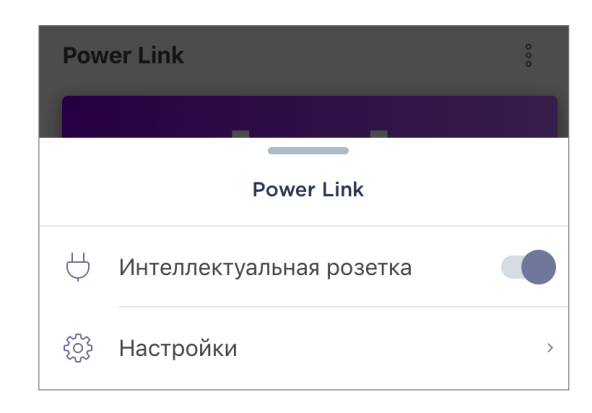

2. В панели управления интеллектуальной розеткой нажать на иконку настроек.

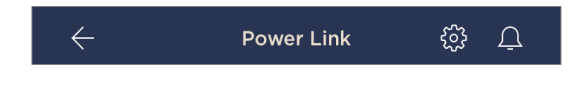

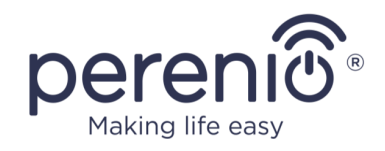

#### **Установка диапазона мощности**

Пиковая мощность интеллектуальной розетки Power Link составляет 4000 Вт. Однако пользователь может установить другой максимум, при превышении которого подача питания в розетку будет автоматически блокироваться, а пользователь получит соответствующее уведомление.

Чтобы задать желаемое значение, следует нажать на поле «Максимальная мощность» в настройках розетки и установить ползунок в требуемое положение.

**ПРИМЕЧАНИЕ.** Шаг изменения мощности составляет 100 Вт.

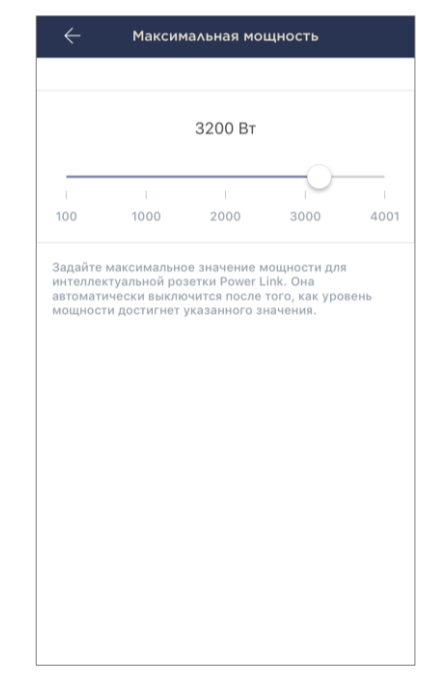

#### **Установка диапазона напряжения**

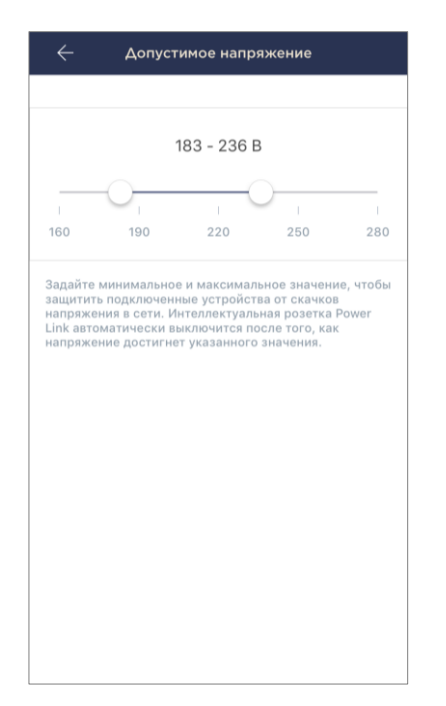

По умолчанию диапазон допустимого напряжения интеллектуальной розетки Power Link составляет 180- 253 В. Однако пользователь может установить другой диапазон. В случае, если напряжение электросети выйдет за пределы указанных величин, подача питания в розетку будет автоматически заблокирована, а пользователь получит соответствующее уведомление.

Чтобы задать желаемое значение, следует нажать на поле «Допустимое напряжение» в настройках розетки и установить ползунок в требуемое положение.

**ПРИМЕЧАНИЕ.** Допустимый диапазон напряжения составляет от 160 В до 280 В. Шаг изменения напряжения составляет 1 В.

#### **Установка состояния по умолчанию**

По умолчанию интеллектуальная розетка будет переходить в выключенное состояние каждый раз после перезагрузки, разблокировки и подключения к электросети.

Тем не менее, пользователь может установить другое состояние по умолчанию. Возможны следующие варианты:

- по последнему состоянию, т.е. тому, в котором розетка Power Link была до перезагрузки, разблокировки и подключения к электросети;
- включено;
- выключено.

Чтобы установить состояние по умолчанию, следует нажать на одноименное поле в настройках розетки и выбрать желаемую опцию.

#### <span id="page-25-0"></span>**2.1.5 Активация в Apple HomeKit**

Для управления устройством через приложение «Дом» (Apple HomeKit) необходимо перевести его в режим Bluetooth (см. п.2.1.2 выше) и добавить как аксессуар, просканировав QR-код, содержащийся на последней странице краткого руководства пользователя.

**ПРИМЕЧАНИЕ.** При подключении необходимо следовать инструкциям, указанным в соответствующем приложении Apple и на веб-сайте компании по ссылке **perenio.by/faq** или **perenio.ru/faq**.

#### <span id="page-25-1"></span>**2.1.6 Управление через приложения Google, Yandex и Amazon**

Для управления интеллектуальной розеткой через приложение Google Home, Yandex Smart Home или Amazon Alexa она должна быть предварительно активирована в приложении **«Perenio Smart»** (см. п.2.1.3 выше).

**ПРИМЕЧАНИЕ.** При добавлении розетки Power Link в Google Home, Yandex Smart Home и/или Amazon Alexa необходимо следовать инструкциям, указанным в соответствующем приложении Google, Yandex и Amazon,а также на веб-сайте компании по ссылке **perenio.by/faq** или **perenio.ru/faq**.

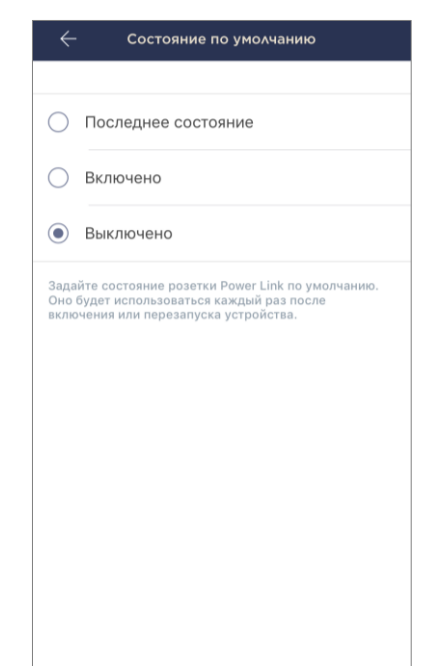

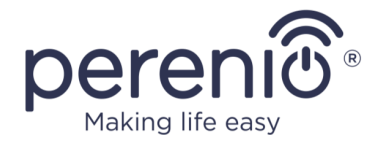

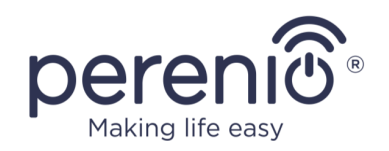

## <span id="page-26-0"></span>**2.2 Панель управления розеткой Power Link**

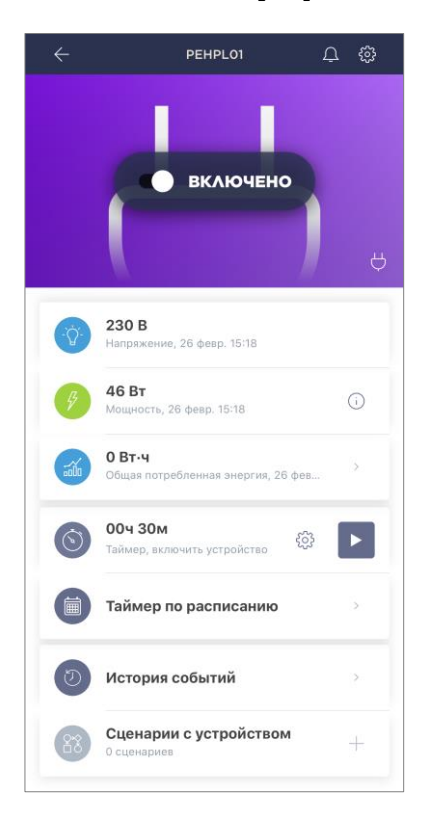

Панель управления интеллектуальной розеткой Power Link отображается, если нажать на ее изображение в списке подключенных устройств во вкладке «Устройства».

В данной панели управления пользователь может осуществлять следующие действия:

- включать и выключать розетку удаленно, передвигая ползунок вправо либо влево, соответственно;
- просматривать данные по текущему напряжению сети и мощности в режиме онлайн;
- просматривать статистику энергопотребления подключенных к розетке устройств;
- устанавливать таймер обратного отсчета и задавать график включения/выключения устройства;
- устанавливать таймер по расписанию;
- просматривать историю событий;
- создавать сценарии с устройством.

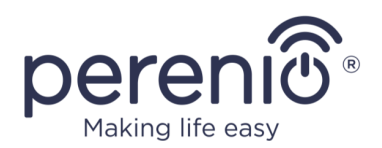

#### <span id="page-27-0"></span>**2.2.1 Просмотр статистики энергопотребления**

Для отображения экрана статистики необходимо нажать на иконку «Общая потребленная энергия» в панели управления розеткой.

Данные отображаются в виде графика текущего энергопотребления в Вт·ч в сравнении со вчерашним днем.

Пользователь может просмотреть данные по потреблению в другие дни, нажимая стрелки «Вправо/влево» на графике.

**ПРИМЕЧАНИЕ.** Статистика потребления энергии хранится не более 7 дней, поэтому даты, доступные для сравнения, ограничены периодом в одну неделю.

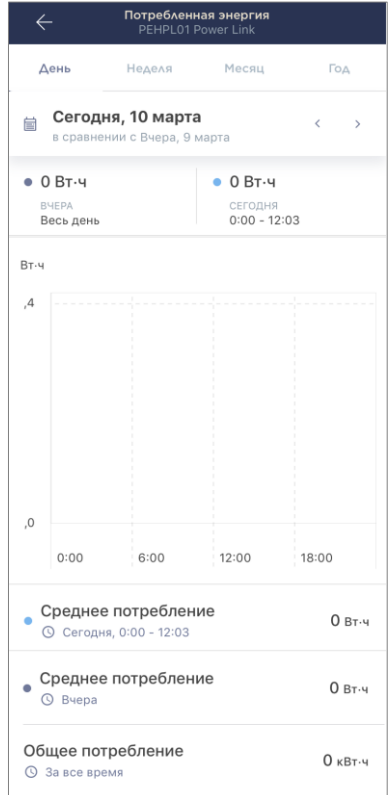

Пользователь может сравнить данные по энергопотреблению за любые два дня в течение недели. Для этого в левом верхнем углу экрана статистики нужно зайти в «Календарь» и выбрать необходимые дни для сравнения.

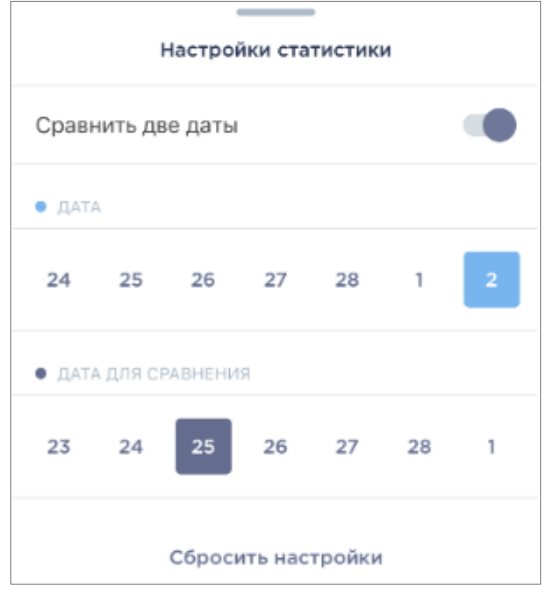

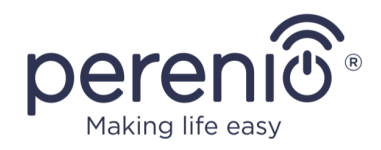

### <span id="page-28-0"></span>**2.2.2 Настройка таймера обратного отсчета**

Таймер обратного отсчета позволяет включать или выключать устройство автоматически через указанный промежуток времени в пределах 24 (двадцати четырех) часов.

По умолчанию таймер обратного отсчета установлен на 30 минут и находится в выключенном состоянии. Чтобы включить таймер, необходимо нажать на соответствующую иконку в панели управления розеткой.

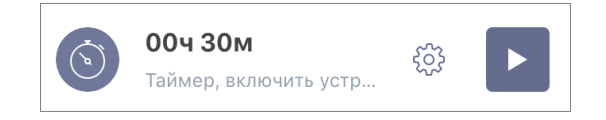

После запуска таймера время включения/выключения розетки будет отображаться в круглых скобках.

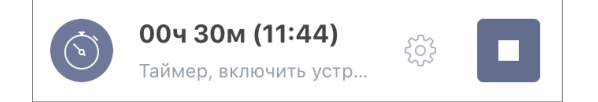

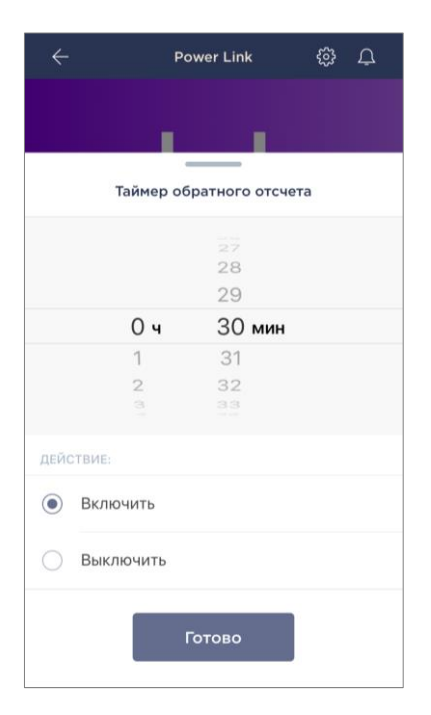

Пользовать также может установить другой промежуток времени для таймера (шаг изменения времени – 1 минута) и состояние интеллектуальной розетки после его завершения.

Чтобы изменить настройки таймера, следует нажать на иконку «Настройки» в одноименном поле в панели управления розеткой Power Link (см. выше).

Отобразится экран выбора времени и состояния устройства (см. слева).

**ПРИМЕЧАНИЕ.** Пользователь в данном случае выбирает промежуток времени, через который (после активации таймера) розетка должна включиться или выключиться.

Для сохранения настроек таймера следует нажать «Готово».

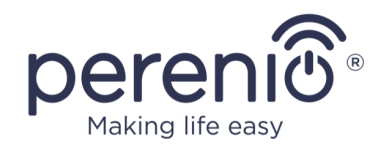

#### <span id="page-29-0"></span>**2.2.3 Настройка таймеров по расписанию**

Таймеры по расписанию предназначены для того, чтобы настроить автоматическое включение и/или выключение интеллектуальной розетки по заданному времени в указанные дни недели.

Настройка таймеров по расписанию осуществляется во вкладке «Таймер по расписанию» в панели управления розеткой Power Link.

По умолчанию таймеры по расписанию для устройства отсутствуют, поэтому чтобы создать новый таймер, следует нажать на «+» в правом верхнем углу экрана (см. справа). Отобразится окно настройки.

**ПРИМЕЧАНИЕ.** Доступные опции по настройке таймеров зависят от выбранного действия для розетки (включение или выключение).

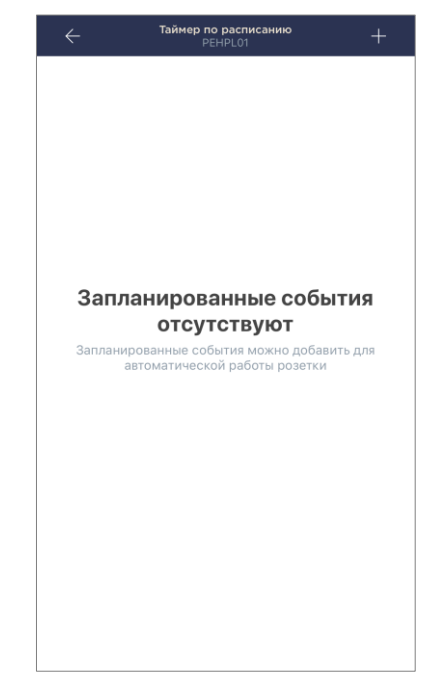

#### **Настройка таймера по расписанию для включения розетки Power Link**

1. На экране «Добавить запланированное событие» выбрать тип питания «Включить».

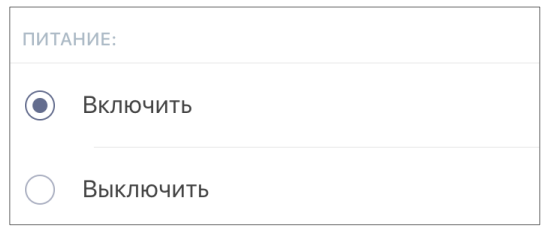

2. Выбрать время включения розетки.

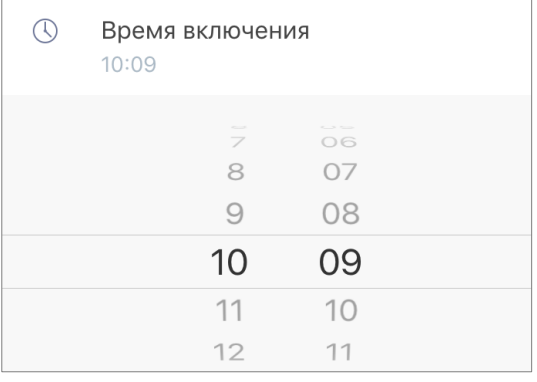

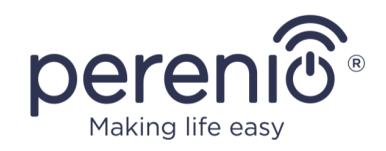

#### 3. Активировать и выбрать время выключения розетки.

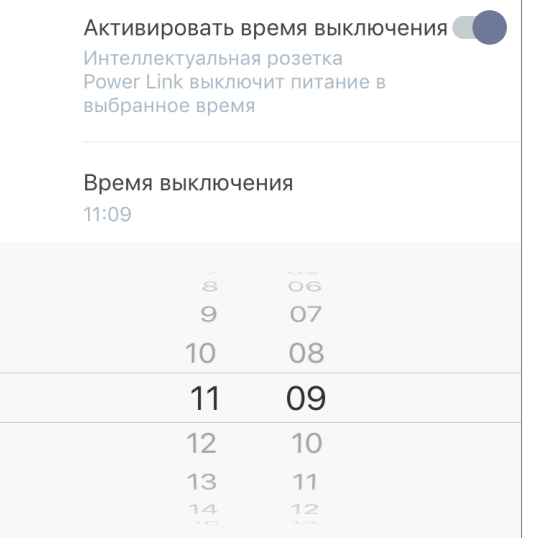

**ПРИМЕЧАНИЕ.** Время выключения активировать не обязательно.

4. Выбрать дни недели, в течение которых должна включаться розетка.

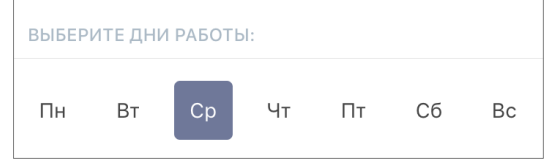

- 5. Нажать на кнопку «Сохранить».
- 6. Активировать таймер во вкладке «Таймер по расписанию».

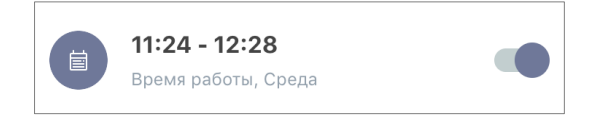

7. При необходимости внести изменения в созданный таймер, нажав на него во вкладке «Таймер по расписанию».

**ПРИМЕЧАНИЕ.** В случае внесения изменений в настройки активированного таймера, он будет автоматически отключен.

Одновременно можно активировать не более восьми (8) таймеров по расписанию.

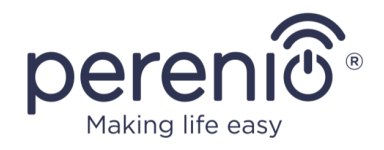

#### **Настройка таймера по расписанию для выключения розетки Power Link**

1. На экране «Добавить запланированное событие» выбрать тип питания «Выключить».

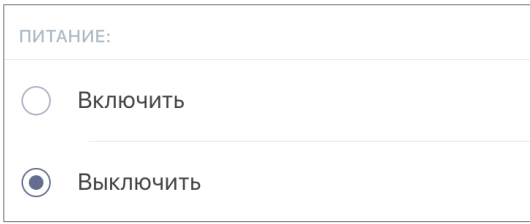

2. Выбрать время выключения розетки.

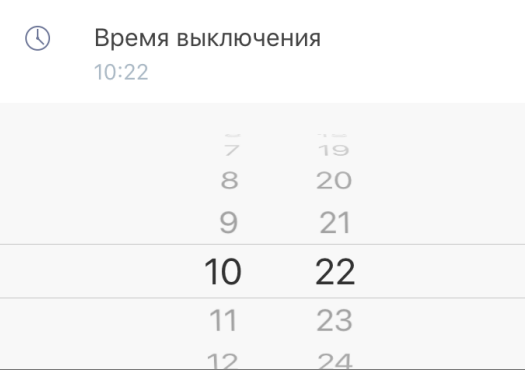

3. Активировать и выбрать время включения розетки.

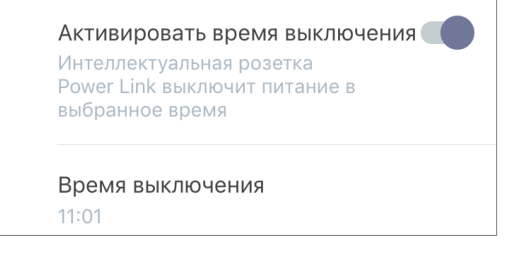

#### **ПРИМЕЧАНИЕ.** Время включения активировать не обязательно.

4. Выбрать дни недели, в течение которых должна выключаться розетка.

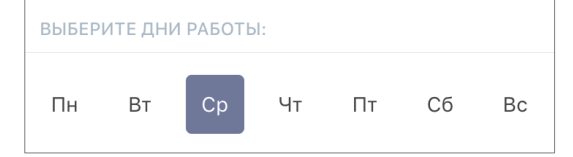

5. Нажать на кнопку «Сохранить».

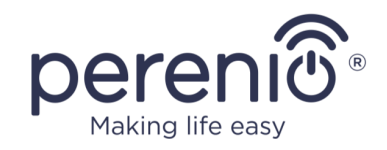

6. Активировать опцию во вкладке «Таймер по расписанию».

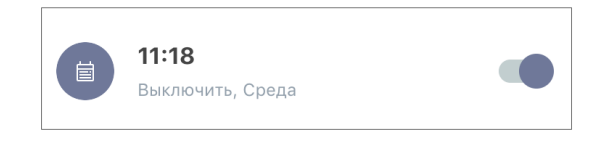

7. При необходимости внести изменения в созданный таймер, нажав на него во вкладке «Таймер по расписанию».

**ПРИМЕЧАНИЕ.** В случае внесения изменений в настройки активированного таймера, он будет автоматически отключен. Одновременно можно активировать не более восьми (8) таймеров по расписанию.

#### **Удаление таймера по расписанию**

Чтобы удалить таймер, следует провести по нему пальцем слева направо во вкладке «Таймер по расписанию» и нажать на иконку корзины.

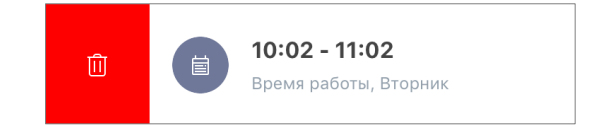

**ПРИМЕЧАНИЕ.** Удалить можно только не активированный таймер.

### <span id="page-32-0"></span>**2.2.4 История событий**

В данной вкладке пользователь может просматривать статусы устройства, а также время, когда произошло то или иное событие.

Функциональные возможности:

- фильтр «ВСЯ ИСТОРИЯ», позволяющий просматривать следующие события:
	- o изменение статусов системы («Подключено», «Отключено»);
	- o запуск и завершение обновления прошивки.
- фильтр «ТОЛЬКО ТРЕВОГИ», отображающий только факты срабатывания устройства при активированном режиме охраны;
- фильтр по дате.

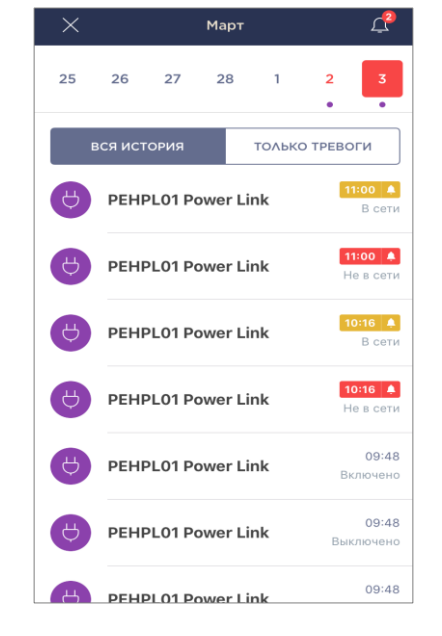

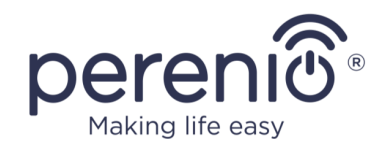

**ПРИМЕЧАНИЕ.** Количество доступных для просмотра дней в истории событий зависит от типа подписки (для бесплатной подписки – 7 дней).

## <span id="page-33-0"></span>**2.2.5 Создание сценариев с устройством**

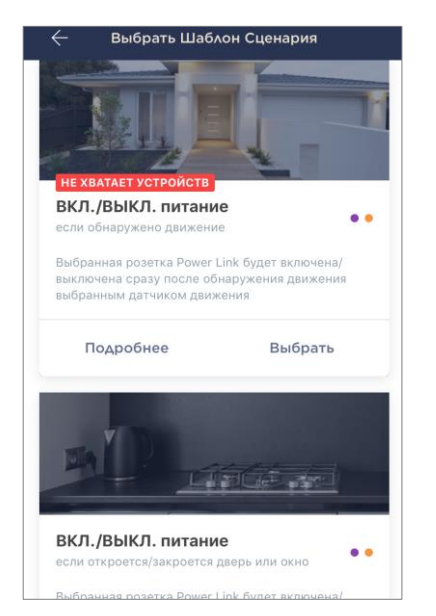

Во вкладке «Сценарии с устройством» пользователь может добавлять интеллектуальную розетку в предустановленные сценарии, автоматизируя тем самым работу нескольких устройств Perenio® для определенной цели.

По умолчанию в настройках предусмотрены только шаблоны сценариев.

#### **Создание и активация сценария**

1. В панели управления розеткой выбрать «Сценарии с устройством».

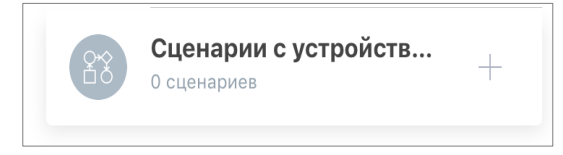

2. В открывшемся окне необходимо выбрать подходящий шаблон сценария из 2 (двух) предложенных.

**ПРИМЕЧАНИЕ.** В случае отсутствия одного из устройств, необходимых для создания и активации сценария, загорится индикатор «НЕ ХВАТАЕТ УСТРОЙСТВ».

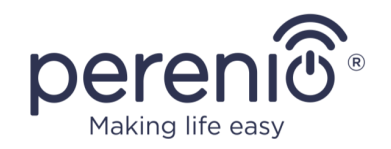

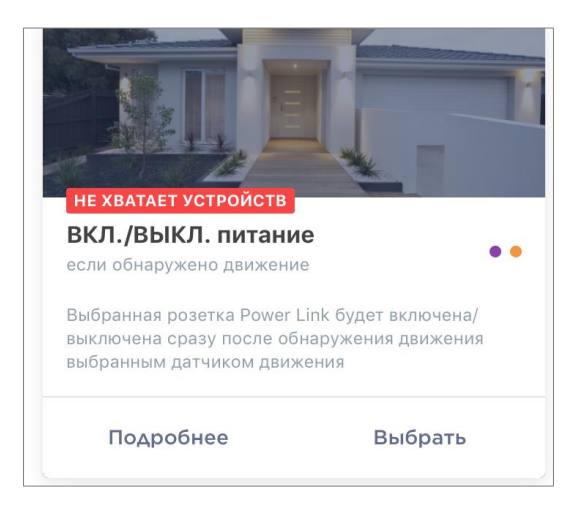

**ПРИМЕЧАНИЕ.** Чтобы просмотреть список требуемых для активации сценария устройств, следует нажать на кнопку «Подробнее» под описанием данного сценария.

3. Настроить сценарий, исходя из желания пользователя и наличия требуемых устройств.

**Сценарий 1**: включение/выключение розетки после обнаружения движения

В данном случае необходимо выбрать из списка датчик или датчики, которые будут служить триггером для запуска сценария, и нажать на кнопку «Далее».

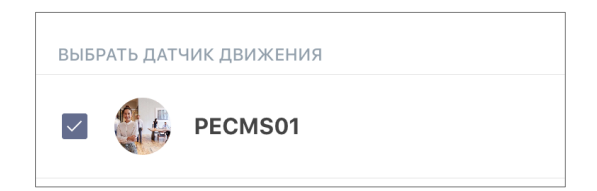

Выбрать действие «Включить/выключить питание», выбрать розетку и нажать «Далее».

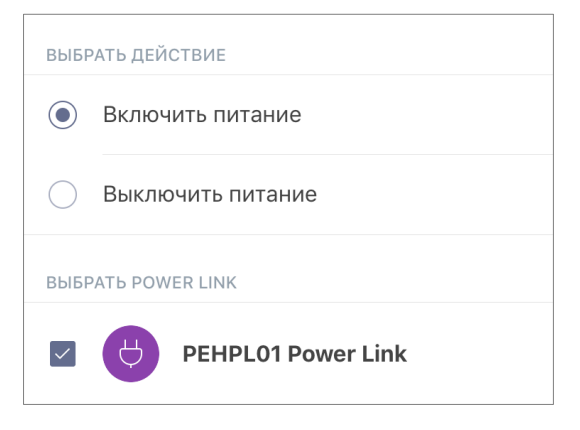

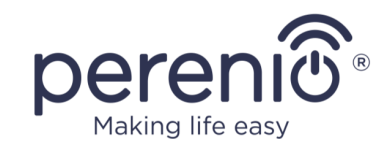

#### Ввести название сценария и нажать «Сохранить».

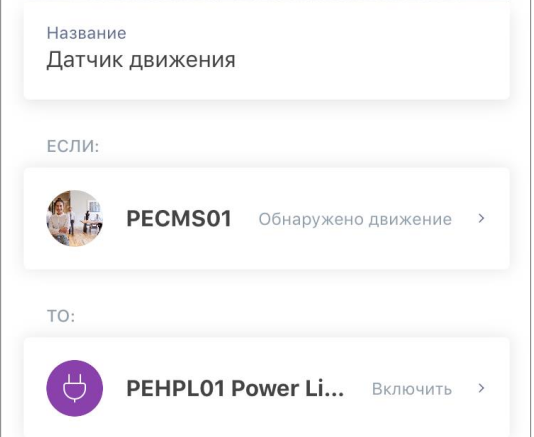

Запустить созданный сценарий можно нажав на одноименную кнопку во вкладке «Сценарии».

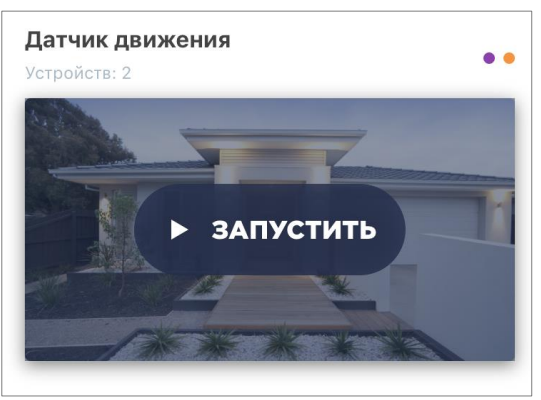

**Сценарий 2:** включение/выключение розетки при срабатывании датчика открытия

В данном случае необходимо выбрать из списка датчик или датчики, которые будут служить триггером для запуска сценария, а также состояние «Открыто/ Закрыто» и нажать «Далее».

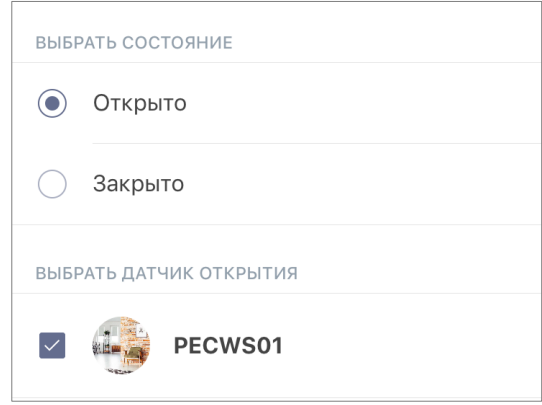

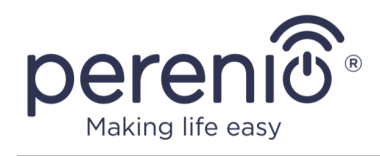

Выбрать действие «Включить/Выключить питание», выбрать розетку и нажать «Далее».

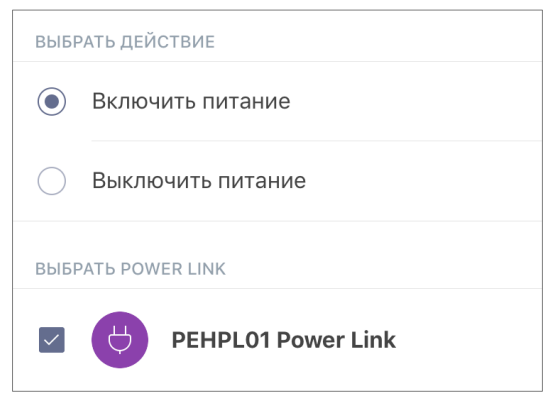

Ввести название сценария и нажать «Сохранить».

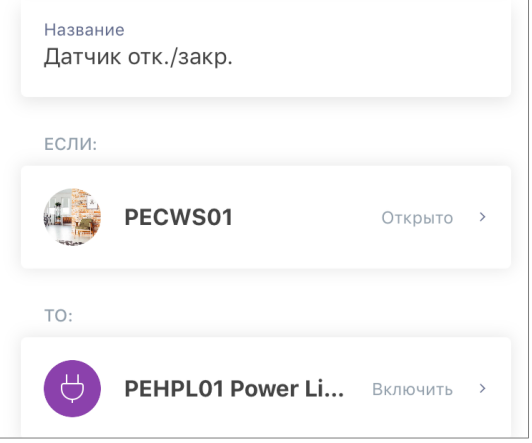

Запустить созданный сценарий можно нажав на одноименную кнопку во вкладке «Сценарии».

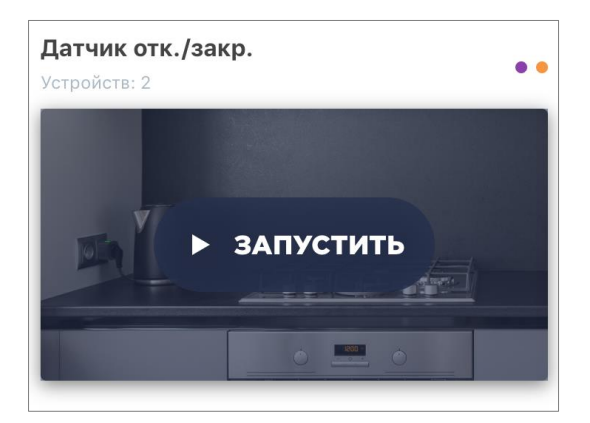

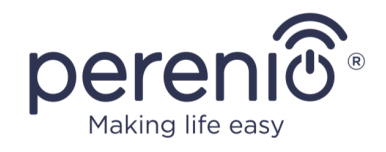

Чтобы остановить запущенный сценарий, достаточно нажать на кнопку «Остановить».

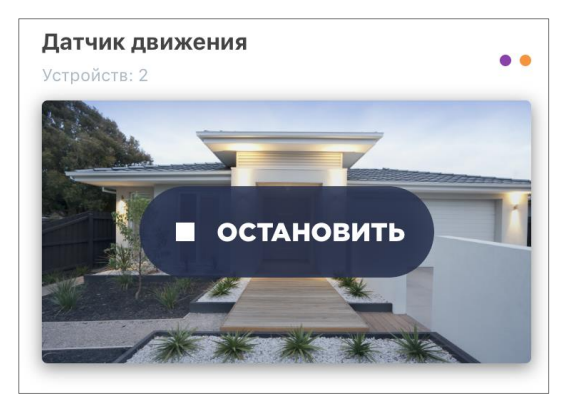

#### **Удаление сценария**

Чтобы удалить сценарий, следует нажать на иконку настроек в правом верхнем углу в панели управления сценарием.

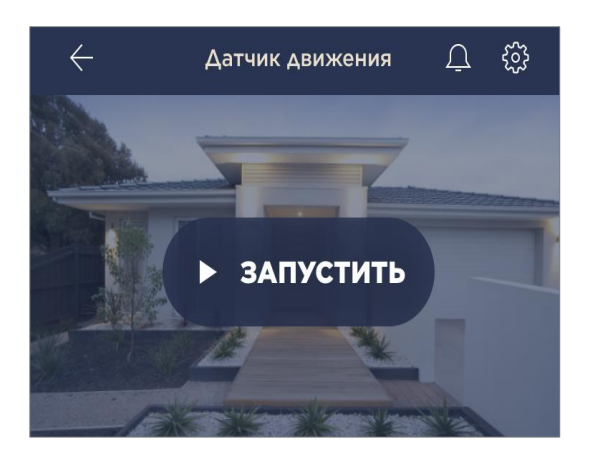

Затем нажать на кнопку «Удалить сценарий».

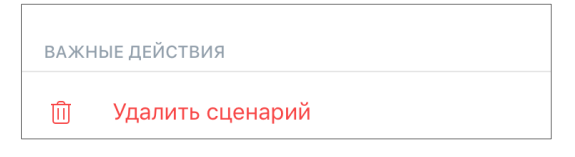

**ПРИМЕЧАНИЕ.** Удаленный сценарий восстановить невозможно, поэтому при случайном удалении его необходимо создавать заново.

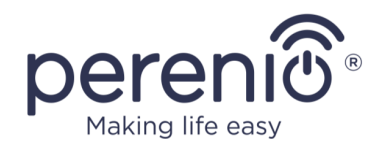

#### <span id="page-38-0"></span>**2.3 Перенос розетки в другое помещение или локацию**

В ходе эксплуатации интеллектуальной розетки может потребоваться изменить место ее установки. Возможны следующие варианты:

- **1. Изменить помещение/локацию** (ЦУ/IoT маршрутизатор остается прежним):
	- a. отключить розетку от источника питания и перенести ее в другое помещение;
	- b. подключить розетку к источнику питания в новом помещении;
	- c. изменить помещение установки в настройках розетки в приложении.
- **2. Изменить помещение/локацию** (требуется подключение к другому ЦУ/IoT маршрутизатору):
	- a. зайти в приложение «Perenio Smart» и выбрать локацию, в которой активирована розетка;
	- b. во вкладке «Устройства» найти данную розетку и нажать на значок настройки $\mathcal{Q}$ :
	- c. в появившемся окне выбрать «Отсоединить устройство»;
	- d. отключить розетку от источника питания и перенести ее в другое помещение/здание;
	- e. подключить розетку к источнику питания в новом помещении;
	- f. выбрать в приложении ту локацию, куда следует перенести розетку;
	- g. запустить поиск розетки через приложение «Perenio Smart» согласно пункту **В. «ПОДКЛЮЧЕНИЕ К ЦЕНТРУ УПРАВЛЕНИЯ/ IoT МАРШРУТИЗАТОРУ»**.

**ПРИМЕЧАНИЕ.** Отсоединить розетку от центра управления/ IoT маршрутизатора можно вручную. Для этого необходимо нажать и удерживать кнопку сброса на ней до тех пор, пока не замигает световой индикатор (как правило, это занимает не более 5 секунд).

Чтобы проверить, что интеллектуальная розетка отсоединилась, следует обновить список во вкладке «Устройства» (потянуть экран вниз, пока не появится иконка прогресса и обновятся данные). Если розетка отсоединилась, она пропадет из списка подключенных устройств.

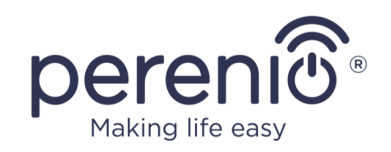

## <span id="page-39-0"></span>**2.4 История и push-уведомления**

Все уведомления и прочие сообщения, включая изменение состояния устройств **Perenio®**, отображаются во вкладке «История». При этом наиболее важные из них в режиме онлайн можно просматривать в окне уведомлений « $\frac{\Box}{\Box}$ » в учетной записи.

Уведомления могут быть следующих типов:

- сигналы тревоги (критичные) (всегда приходят как push-уведомления на смартфон, а также отображаются в окне уведомлений и во вкладке «История» в мобильном приложении; цвет индикатора – красный);
- важные сообщения (всегда отображаются в окне уведомлений и во вкладке «История»; цвет индикатора – желтый);
- стандартные события (отображаются только во вкладке «История»; цвет индикатора отсутствует).

**Сигналы тревоги.** Наиболее важные сообщения, к которым относятся уведомления о следующих событиях:

- низкой зарядке батареи IoT маршрутизатора;
- ІоТ маршрутизатор работает от аккумулятора;
- обнаружении движения камерой;
- случаях, когда на карте SD недостаточно места для продолжения записи видео;
- изменение состояния камеры на «Не в сети»;
- срабатывания датчиков в режиме охраны, включая все сигналы тревоги датчиков дыма и протечки (даже при отключенном режиме охраны);
- отключении режима охраны датчиков;
- невыполнении сценария;
- включении опасного устройства и перегрузки сети (для интеллектуальной розетки Power Link Wi-Fi);
- резких изменениях или недостаточном напряжении, превышении мощности, температуры и/или потребления (для интеллектуальной розетки Power Link (ZigBee));
- падении и/или перегреве умного эко-обогревателя, а также резких изменениях напряжения;
- появлении важных обновлений.

**Важные сообщения.** Уведомления о запуске и завершение процесса обновления прошивки камеры и центра управления, а также уведомления о низком уровне заряда батареи датчиков и изменение режима охраны для локации.

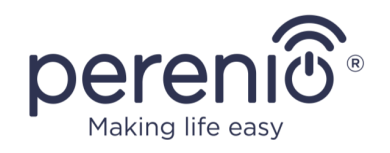

**Стандартные события.** Различные новостные сообщения и рассылки компании Perenio IoT, а также сообщения о срабатывании датчиков открытия и движения при отключенном режиме охраны.

### <span id="page-40-0"></span>**2.5 Световая индикация нагрузки и защита от перегрузок**

Интеллектуальная розетка Power Link может работать при нагрузке до 4000 Вт. Изменение уровня мощности будет отображаться в мобильном приложении, а также обозначаться цветом светового индикатора на кнопке питания.

Ниже приведена таблица уровней нагрузки и их обозначения.

<span id="page-40-1"></span>Таблица 3 *–* Допустимые пределы мощностей

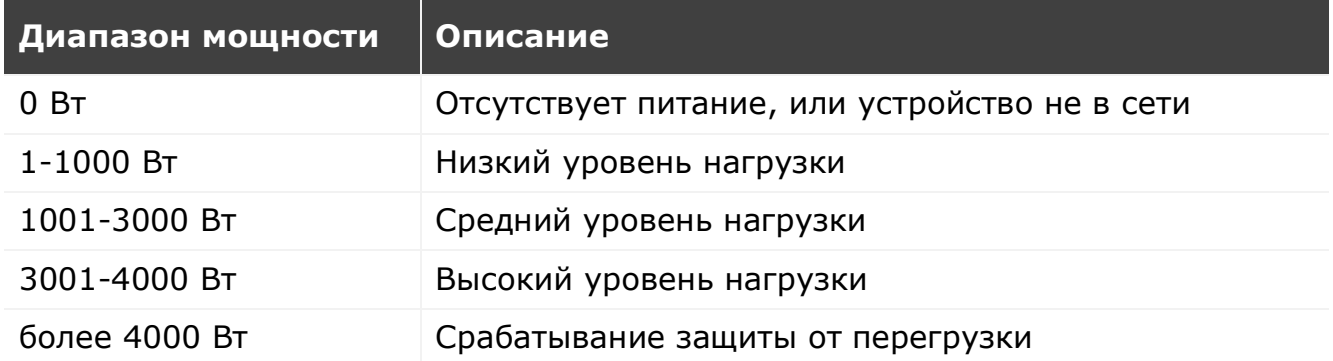

Интеллектуальная розетка Power Link оснащена защитой от перегрузок по напряжению и току, а также от перегрева. При срабатывании защиты световой индикатор на устройстве начинает мигать красным цветом.

После того как причина, вызвавшая срабатывание защиты, будет устранена, устройство вернется в режим, в котором она находилась до срабатывания защиты, и индикатор перестанет мигать.

Также пользователь может вручную выйти из режима защиты от перегрузок. Для этого необходимо нажать и удерживать кнопку сброса на розетке в течение не менее десяти секунд.

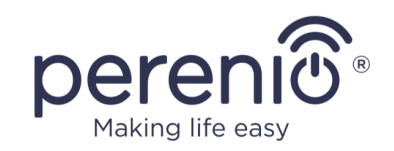

## <span id="page-41-0"></span>**3 Техническое обслуживание и ремонт**

Интеллектуальная розетка **Perenio®** не требует специального технического обслуживания в ходе эксплуатации. Тем не менее, с целью поддержания надлежащего состояния и стабильной работы устройства рекомендуется периодически выполнять следующие действия:

- соблюдать правила безопасного использования устройства;
- очищать корпус устройств от загрязнений и пыли не реже одного раза каждые шесть месяцев;
- проверять наличие обновлений приложения (если на смартфоне не настроено автоматическое обновление установленных приложений);
- устранять механические повреждения устройства (в сервисных центрах).

Ремонт интеллектуальной розетки Perenio® осуществляется в сервисных центрах, поскольку при выходе из строя любого элемента необходимо вскрывать ее корпус.

В случае гарантийного ремонта или замены необходимо обратиться к продавцу с чеком и приобретенным устройством.

Для получения более подробной информации по замене и ремонту интеллектуальной розетки Perenio® следует обращаться к местному представителю компании либо в службу техподдержки через веб-сайт **[perenio.by/perenio.ru](http://www.perenio.ru/)**.

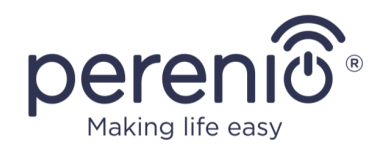

## <span id="page-42-0"></span>**4 Гарантийные обязательства**

Срок гарантийного обслуживания интеллектуальной розетки составляет **24 (двадцать четыре) месяца** с даты ее продажи конечному покупателю.

Гарантийный талон считается действительным только в случае его правильного и полного заполнения компанией-продавцом. При приобретении устройства следует проверять, чтобы его серийный номер и модель соответствовали сведениям, указанным в гарантийном талоне.

Если гарантийный талон заполнен не полностью либо неразборчиво, он признается недействительным. В данном случае рекомендуется обратиться к продавцу для получения правильно заполненного гарантийного талона. Также допускается предоставлять товарный и кассовый чеки либо иные документы, подтверждающие факт и дату продажи устройства. За дату продажи принимается дата, указанная на товарном/кассовом чеке либо ином соответствующем документе. Если дату продажи установить невозможно, гарантийный срок исчисляется со дня производства устройства.

Производитель гарантирует отсутствие дефектов всех материалов, комплектующих и сборки продукции торговой марки Perenio® при условии нормальной эксплуатации в течение гарантийного срока. Ограниченная гарантия распространяется только на первого конечного покупателя продукции Perenio® и не может быть передана последующему покупателю.

Для гарантийной замены устройство должно быть возвращено компании-продавцу вместе с чеком. Гарантийные обязательства на продукцию торговой марки Perenio® предоставляются только в стране ее приобретения.

## **ПОРЯДОК ГАРАНТИЙНОГО ОБСЛУЖИВАНИЯ**

В случае обнаружения предполагаемого недостатка или дефекта устройства покупателю необходимо до истечения гарантийного срока обратиться в авторизованный сервисный центр и предоставить следующее:

- 1. Устройство с предполагаемым недостатком или дефектом.
- 2. Гарантийный талон, оформленный в соответствии с требованиями действующего законодательства, либо оригинал документа, подтверждающего покупку, с четким указанием наименования и адреса компании-продавца, а также даты и места покупки.

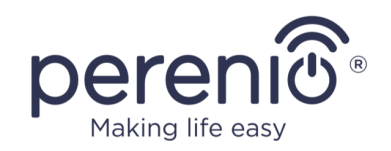

## **ОГРАНИЧЕНИЕ ОТВЕТСТВЕННОСТИ**

Продукция торговой марки Perenio® НЕ ПОДЛЕЖИТ бесплатному гарантийному обслуживанию при выявлении следующих повреждений или дефектов:

- повреждения, вызванные действием непреодолимой силы, несчастными случаями, небрежностью, умышленными или неосторожными действиями (бездействием) покупателя или третьих лиц;
- повреждения, вызванные воздействием других предметов, включая, помимо прочего, воздействие влаги, сырости, экстремальных температур или условий окружающей среды (либо в случае их резкого изменения), коррозии, окисления, попадания пищи или жидкости и воздействие химикатов, животных, насекомых и продуктов их жизнедеятельности;
- если устройство (принадлежности, комплектующие) было вскрыто (нарушена целостность пломб), изменено или отремонтировано иным лицом, помимо авторизованного сервисного центра, либо с использованием несанкционированных запасных частей;
- дефекты или урон, нанесенные неправильной эксплуатацией устройства, использованием не по назначению, включая использование, противоречащее руководствам по эксплуатации;
- любые дефекты, вызванные попытками подключения к несовместимому ПО;
- дефекты, вызванные естественным износом товара, включая сумки, корпуса, наборы батарей или руководства по эксплуатации;
- если серийный номер (заводские наклейки), дата производства или наименование модели на корпусе устройства были каким-либо образом удалены, стерты, повреждены, изменены или неразборчивы;
- в случае нарушения правил и условий эксплуатации, а также установки устройства, изложенных в руководстве по эксплуатации;
- трещины и царапины, а также другие дефекты, полученные в результате транспортировки, эксплуатации покупателем или небрежным обращением с его стороны;
- механические повреждения, возникшие после передачи устройства пользователю, включая повреждения, причиненные острыми предметами, сгибанием, сжатием, падением и т.д.;
- повреждения, вызванные несоответствием стандартам параметров питающих, телекоммуникационных, кабельных сетей и аналогичных внешних факторов.

НАСТОЯЩАЯ ОГРАНИЧЕННАЯ ГАРАНТИЯ ЯВЛЯЕТСЯ ИСКЛЮЧИТЕЛЬНОЙ И ЕДИНСТВЕННОЙ ПРЕДОСТАВЛЯЕМОЙ ГАРАНТИЕЙ, ЗАМЕНЯЮЩЕЙ ЛЮБЫЕ ДРУГИЕ ЯВНЫЕ И ПОДРАЗУМЕВАЕМЫЕ ГАРАНТИИ. ПРОИЗВОДИТЕЛЬ НЕ ПРЕДОСТАВЛЯЕТ НИКАКИХ ГАРАНТИЙ, БУДЬ ТО ЯВНЫХ ИЛИ КОСВЕННЫХ, ВЫХОДЯЩИХ ЗА ПРЕДЕЛЫ

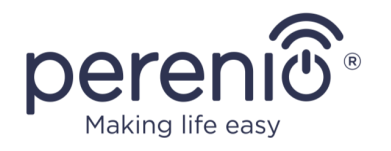

СОДЕРЖАЩЕГОСЯ В ДАННОМ ДОКУМЕНТЕ ОПИСАНИЯ, ВКЛЮЧАЯ КОСВЕННУЮ ГАРАНТИЮ ТОВАРНОЙ ПРИГОДНОСТИ И СООТВЕТСТВИЯ ОПРЕДЕЛЕННОМУ НАЗНАЧЕНИЮ. НА УСМОТРЕНИЕ ПОКУПАТЕЛЯ ОСТАЕТСЯ ИСПОЛЬЗОВАНИЕ НЕИСПРАВНОГО, ДЕФЕКТНОГО И НЕДОПУСТИМОГО К ПРИМЕНЕНИЮ УСТРОЙСТВА. ПРОИЗВОДИТЕЛЬ НЕ НЕСЕТ ОТВЕТСТВЕННОСТИ ЗА УЩЕРБ, ПРИЧИНЕННЫЙ ДРУГОЙ СОБСТВЕННОСТИ ПО ПРИЧИНЕ ЛЮБЫХ ДЕФЕКТОВ УСТРОЙСТВА, УТРАТУ УСТРОЙСТВОМ ПОЛЕЗНОСТИ, ПОТЕРЮ ВРЕМЕНИ, А ТАКЖЕ ЗА КАКОЙ-ЛИБО ОСОБЫЙ, СЛУЧАЙНЫЙ, ОПОСРЕДОВАННЫЙ ИЛИ КОСВЕННЫЙ УЩЕРБ, ШТРАФНЫЕ УБЫТКИ ИЛИ ПОТЕРИ, ВКЛЮЧАЯ, ПОМИМО ПРОЧЕГО, КОММЕРЧЕСКИЙ УЩЕРБ, ПОТЕРЮ ПРИБЫЛИ, УПУЩЕННУЮ ВЫГОДУ, УТРАТУ КОНФИДЕНЦИАЛЬНОЙ ИЛИ ИНОЙ ИНФОРМАЦИИ, УБЫТКИ, ВЫЗВАННЫЕ ПЕРЕРЫВАМИ В КОММЕРЧЕСКОЙ ИЛИ ПРОИЗВОДСТВЕННОЙ ДЕЯТЕЛЬНОСТИ ПО ПРИЧИНЕ ТОГО, ЧТО УСТРОЙСТВО БЫЛО ПРИЗНАНО НЕИСПРАВНЫМ, С ДЕФЕКТАМИ И НЕДОПУСТИМЫМ К ПРИМЕНЕНИЮ.

Настоящая ограниченная гарантия дает покупателю определенные юридические права. Покупатель может также иметь другие права, соответствующие местному законодательству по защите прав потребителя, которые могут не совпадать с данной ограниченной гарантией. Для полного понимания своих прав необходимо ознакомиться с местным законодательством.

**ПРИМЕЧАНИЕ.** Производитель не выпускает оборудование для сферы «жизненно важных задач». Под устройствами для «жизненно важных задач» подразумеваются системы жизнеобеспечения, медицинское оборудование, медицинские устройства, связанные с имплантацией, коммерческие перевозки, ядерное оборудование или системы и любые другие области применения, где отказ оборудования может нанести вред здоровью человека либо привести к его смерти, а также к повреждению имущества.

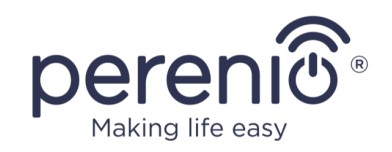

## <span id="page-45-0"></span>**5 Хранение, транспортировка и утилизация**

Интеллектуальная розетка **Power Link** может перевозиться любым видом крытых транспортных средств (в железнодорожных вагонах, закрытых автомашинах, герметизированных отапливаемых отсеках самолетов и т.д.) в соответствии с требованиями действующих нормативных документов, применяемых к хрупким грузам, подверженным воздействию влаги.

Аналогичные требования действующих нормативных документов применяются к условиям хранения устройства на складе поставщика.

В соответствии с правилами обращения с отходами электрического и электронного оборудования (WEEE)\* все электрические и электронные изделия по окончании срока службы подлежат раздельному сбору и не могут быть утилизированы вместе с несортированными бытовыми отходами.

Детали пришедших в негодность устройств должны быть отделены и отсортированы по типу материала. Таким образом, каждый пользователь может оказать содействие повторному использованию, переработке и другим формам восстановления отходов электрического и электронного оборудования. Правильный сбор, переработка и утилизация данных устройств помогут избежать потенциального воздействия на окружающую среду и здоровье человека вредных веществ, содержащихся в их составе.

Для утилизации устройства его необходимо вернуть в пункт продажи или в местный пункт сбора отходов и переработки, рекомендованный государством или местными органами власти. Утилизация производится согласно действующему законодательству и предписаниям соответствующей страны.

Для получения более подробной информации о способах правильной утилизации бывшего в употреблении устройства следует обратиться к поставщику устройств, в службу утилизации отходов или представителям местной власти, отвечающим за утилизацию отходов.

**ПРИМЕЧАНИЕ.** При транспортировке и хранении устройств необходимо соблюдать температурный и влажностный режимы, указанные в соответствующих таблицах технических характеристик настоящего руководства.

<sup>\*</sup> Отходы электрического и электронного оборудования, или WEEE, означают электрическое или электронное оборудование, бывшее в употреблении, включая все компоненты, узлы, расходные материалы, которые являются частью оборудования на момент его снятия с эксплуатации (в том числе входящие в комплект поставки батарейки/аккумуляторные батареи (при наличии), компоненты, содержащие ртуть и др.).

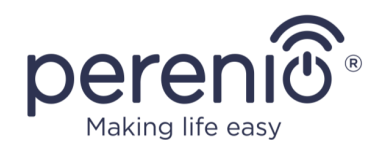

## <span id="page-46-0"></span>**6 Прочая информация**

#### **Сведения о производителе**

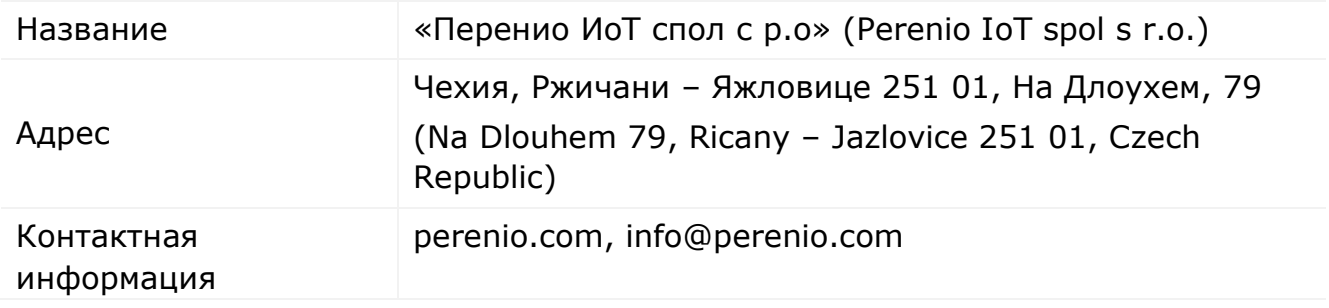

#### **Сведения о компании-импортере**

#### Российская Федерация:

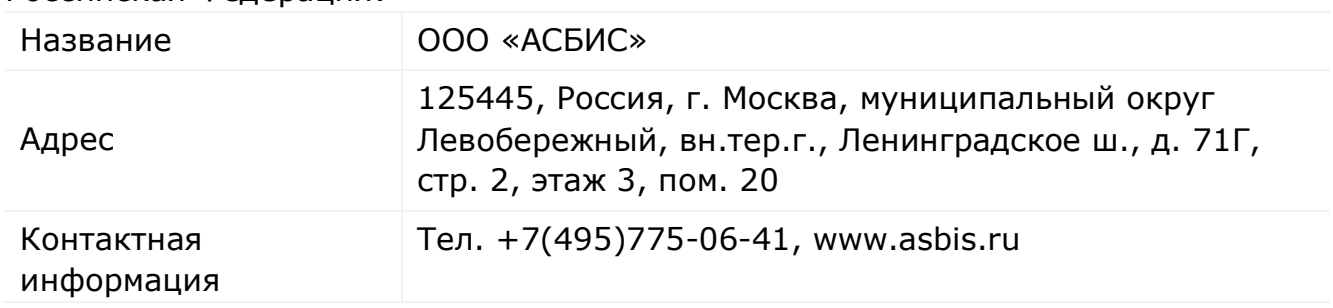

#### Республика Беларусь

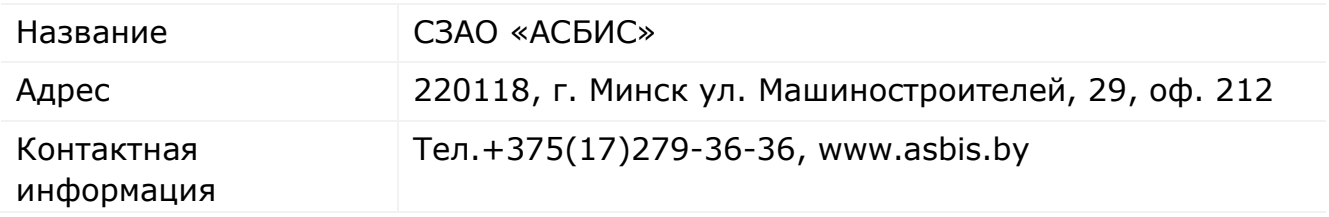

### **Сведения об организации, осуществляющей гарантийное обслуживание и принимающей претензии по качеству**

#### Российская Федерация:

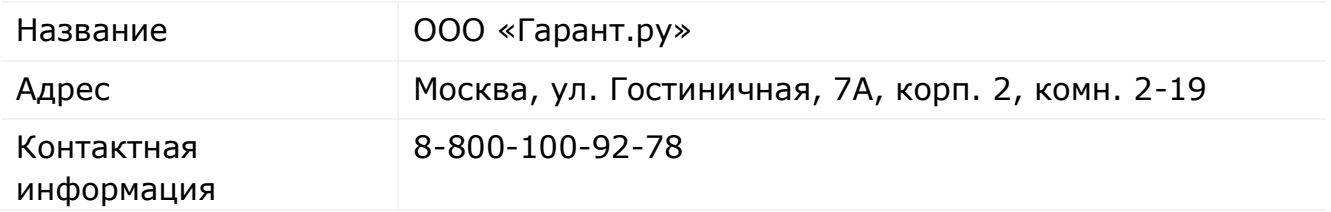

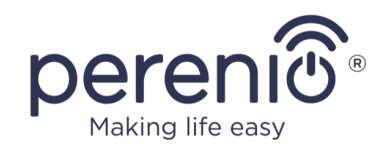

#### Республика Беларусь:

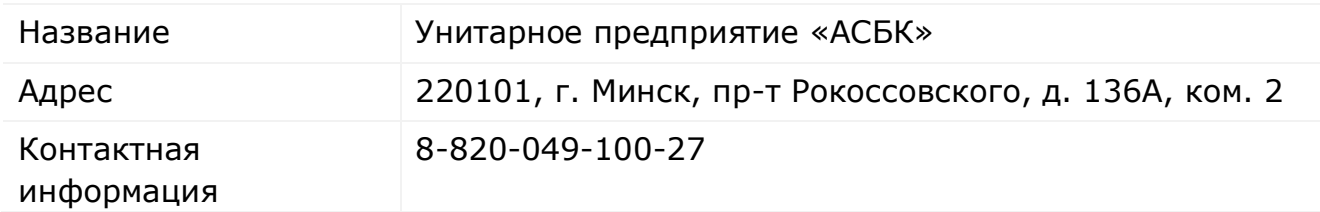

#### **Сведения о полученных сертификатах и декларациях о соответствии**

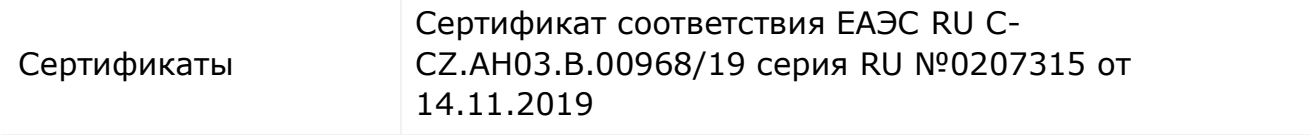

Адреса сервисных центров можно найти на сайтах **[perenio.by/perenio.ru](http://www.perenio.ru/)** в разделе «Поддержка» либо позвонить на единый номер технической поддержки (8-800-100-92-78 (РФ) или 8-820-049-100-27 (РБ) – бесплатный звонок) для получения более подробной информации.

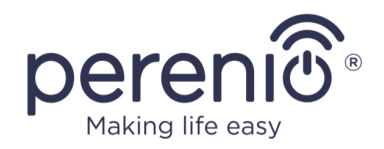

## <span id="page-48-0"></span>**7 Поиск и устранение неисправностей**

В таблице 4 ниже приведены типичные ошибки и проблемы, возникающие при подключении и настройке интеллектуальной розетки.

<span id="page-48-1"></span>Таблица 4 – Типичные ошибки и способы их устранения

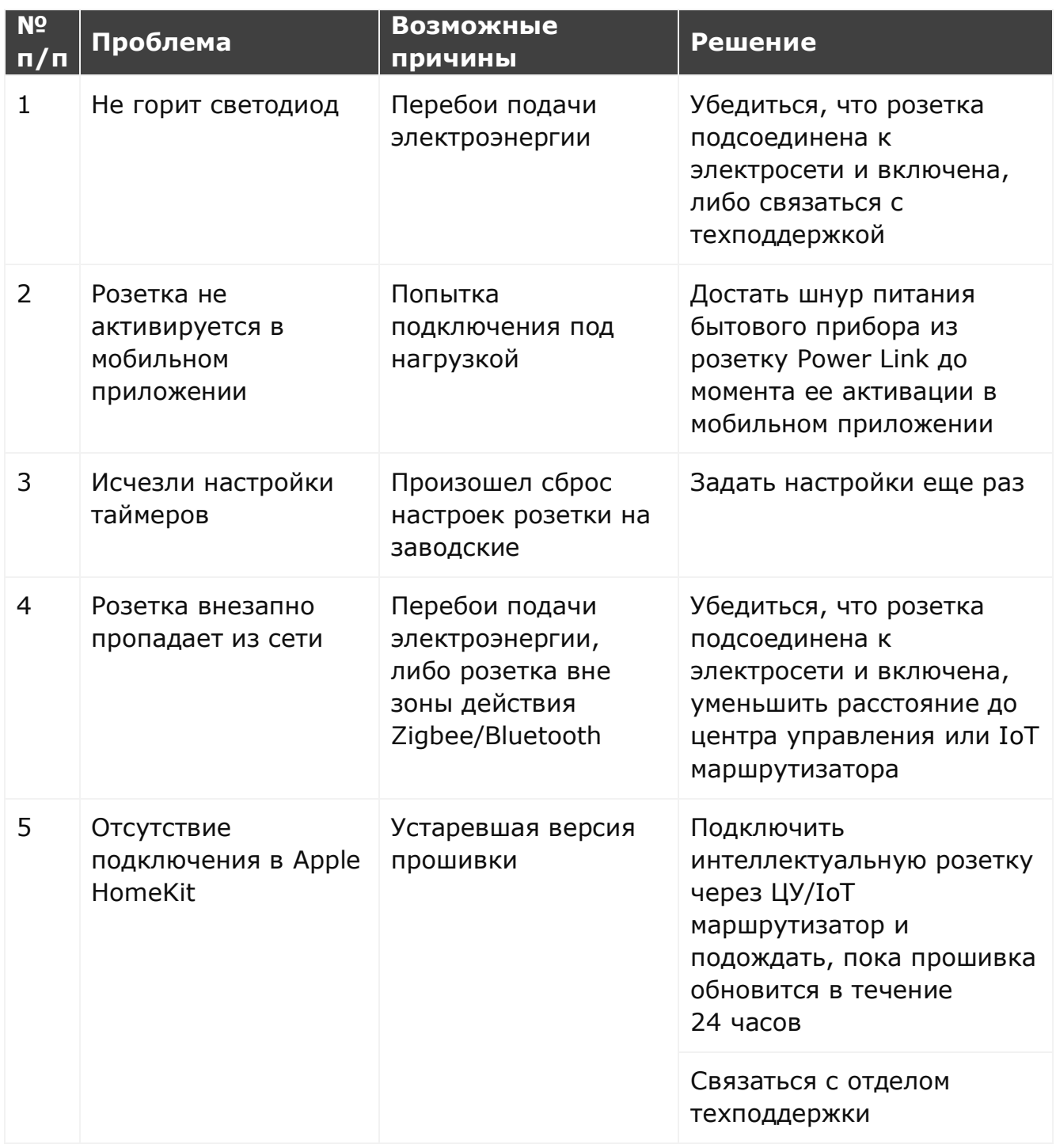

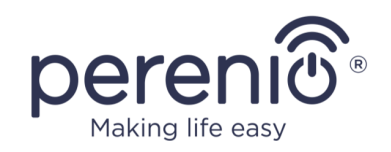

## <span id="page-49-0"></span>**8 Глоссарий**

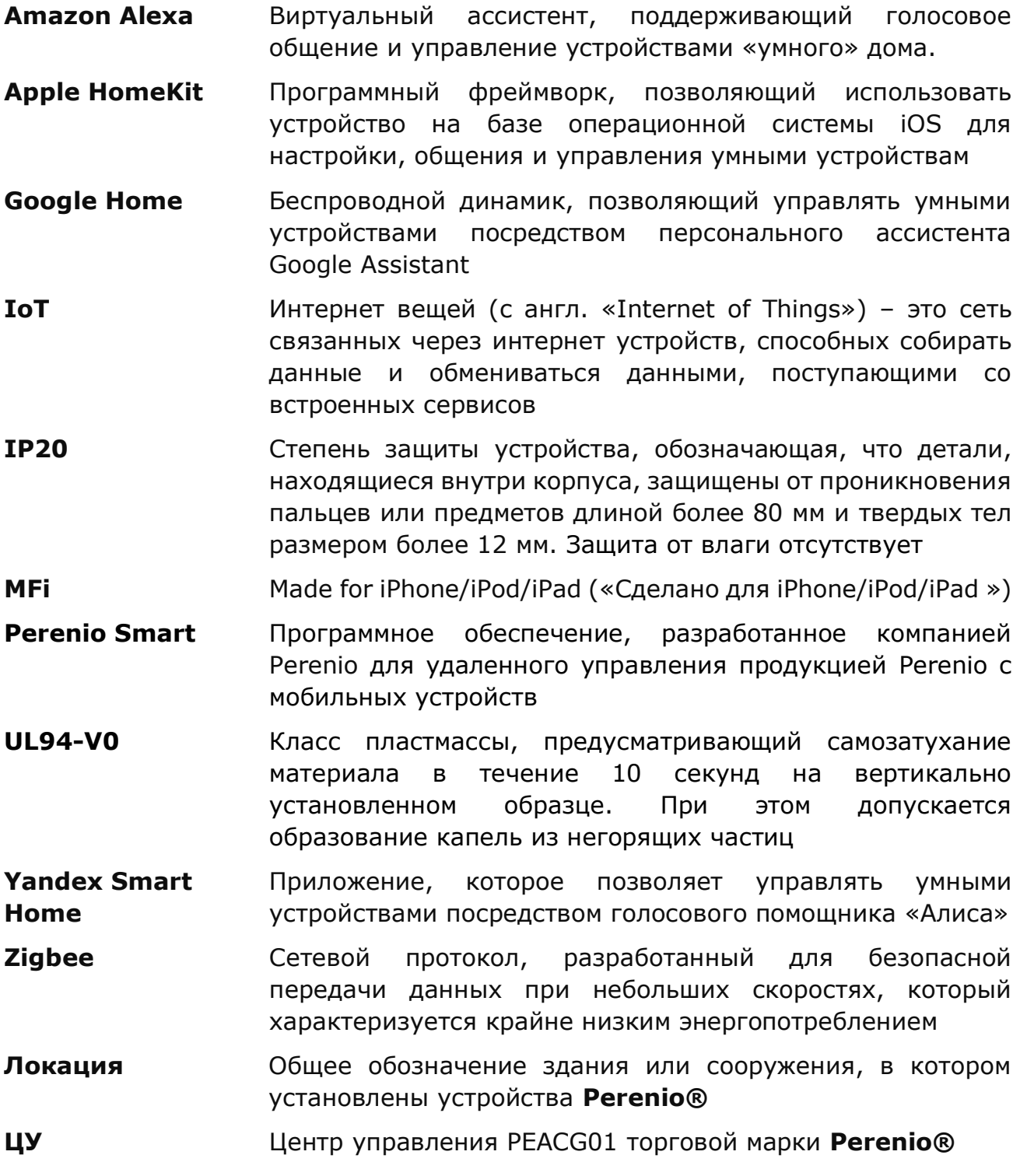